# 筆記型電腦軟體使用指南 Software Reference Guide

手冊版本: T2268 1.00版 發表日期: 2005年10月

## 錄 目

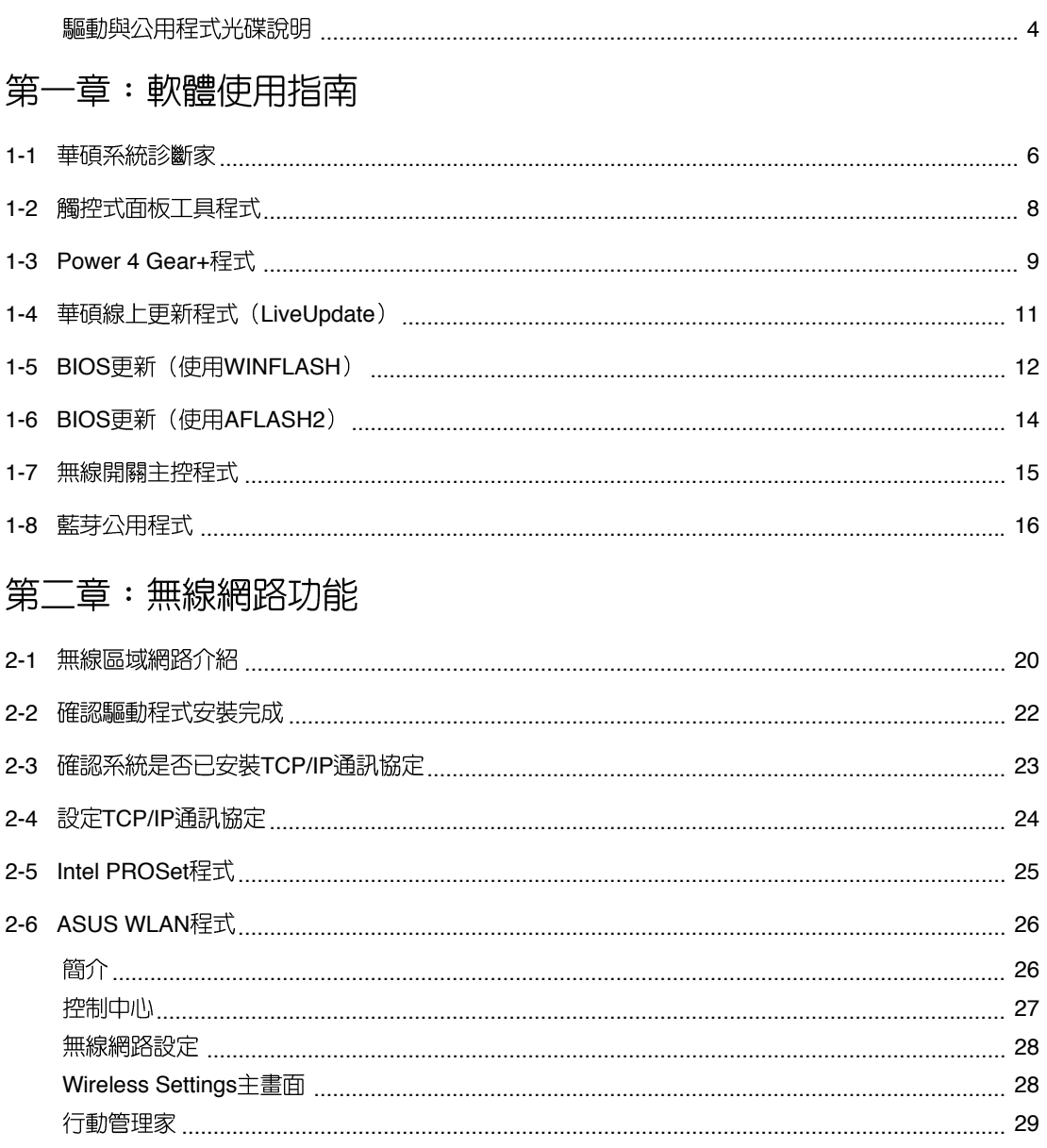

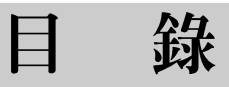

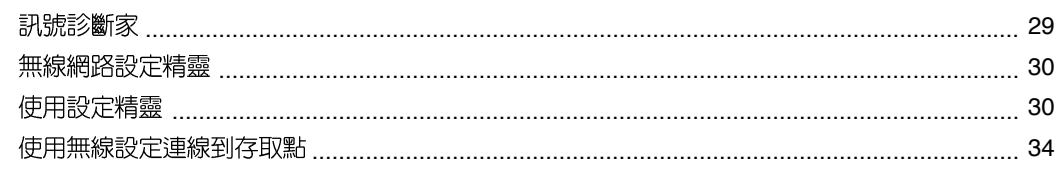

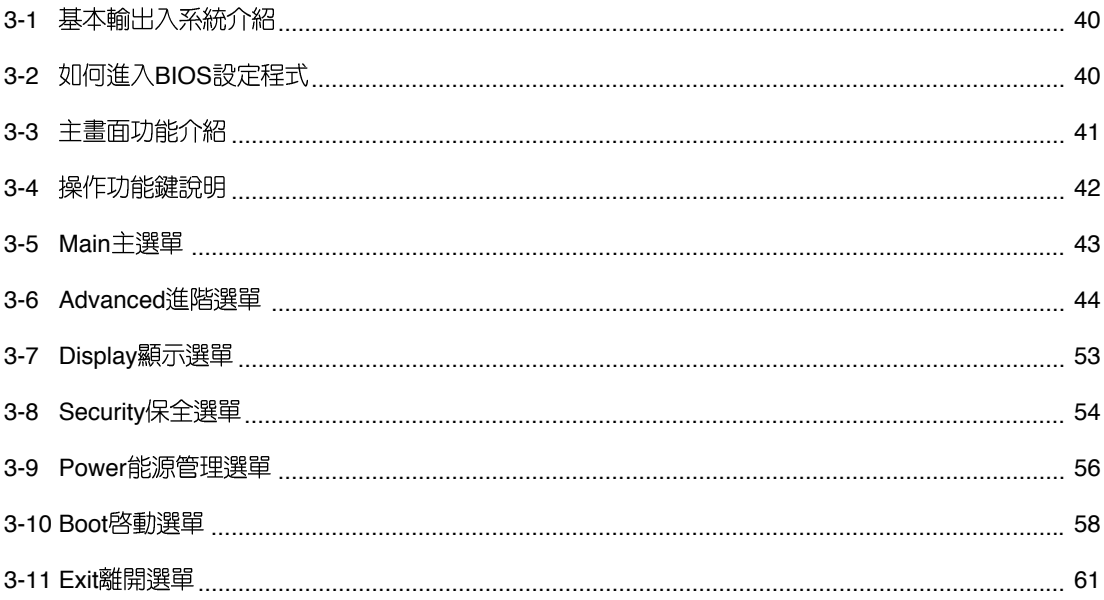

# 驅動與公用程式光碟說明

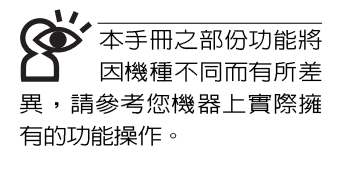

如果您購買的產品為預裝作業系統的型號,則筆記型電腦 已經安裝好作業系統及各項驅動程式,並附驅動及應用程式光 碟,以及系統回復光碟,倘若缺少任一配件請洽詢購買的經銷 商。如果您購買的產品為非預裝作業系統的型號,則不會安裝 作業系統,也不會附帶系統回復光碟。您需要自行安裝作業系 統時,請參考各該作業系統軟體廠商之使用手冊安裝好作業系 統,再用本產品所附的驅動及應用程式光碟來安裝驅動程式。

驅動及公用程式光碟包含本筆記型電腦各項周邊的驅動程 式,及相關的公用程式(例如防毒軟體,系統監測軟體等), 並不包含預先安裝的作業系統。

將驅動及公用程式安裝光碟放入您的光碟機中,光碟片中 的白動安裝畫面隨即出現,請依照安裝畫面指示即可完成驅動 程式的安裝。

本光碟為多語言版本,可以使用在英語、繁體中文、簡體 中文等系統,當您在不同語系的作業系統下使用本光碟,將會 出現不同的白動安裝畫面。您可以使用白動安裝畫面上的「查 看光碟片内容」來查看本光碟目錄。

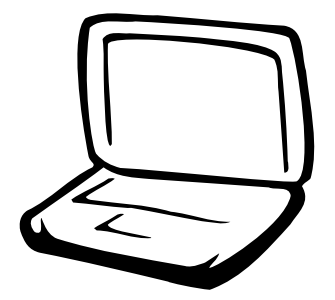

# 第一章: 軟體使用指南

1-1 華碩系統診斷家

1-2 觸控式面板工具程式

1-3 Power 4 Gear+ 程式

1-4 華碩線上更新程式

1-5 BIOS更新 (使用WINFLASH)

1-6 BIOS更新 (使用AFLASH2)

1-7 無線開關主控程式

1-8 藍芽公用程式

#### $1-1$ ■華碩系統診斷家

# 1-1 華碩系統診斷家

華碩系統診斷家 (ASUS NB Probe) 是華 碩為使用者所精心設計的一個系統監控程 式,它可以用來為您監控CPU溫度,風扇轉 速,以及磁碟機及系統相關資訊。

### 執行華碩系統診斷家

欲執行華碩系統診斷家,請點選「開 始」→「所有程式」→「ASUS Utility」→ 「NB Probe Vx.xx | (Vx.xx依程式版本不同 而變化),華碩系統診斷家就會開始擔任系 統守護的工作。

華碩系統診斷家執行時,在桌面工作列 右下方邊會出現一個 <> 圖示,您可以在這個 圖示點一下,華碩系統診斷家的控制面板就 會出現。

### 摘要

點選「摘要」標籤頁, 將顯示硬體**監** 測、磁碟機、磁碟等資訊,以清單方式列表 於此。顯示CPU 曰前溫度狀態、風扇轉速、 CPU 速度等等資訊。

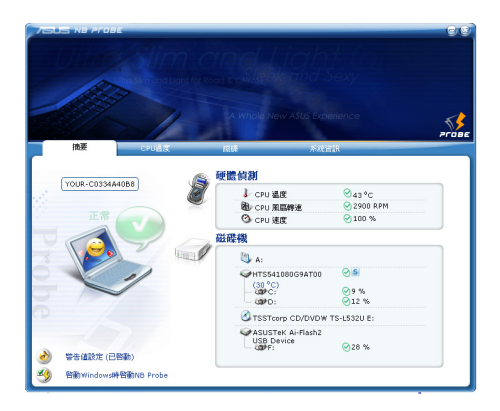

# CPU溫度

緑色的標線顯示目前CPU的溫度, 您可 以移動紅色以及黃色的控制桿以調整監控 CPU溫度上限以發出「失效」或「警告」的 設定値。在畫面左下角有一個「警告値設 定」按鈕,您可以點選以啓動或關閉預警功 能。

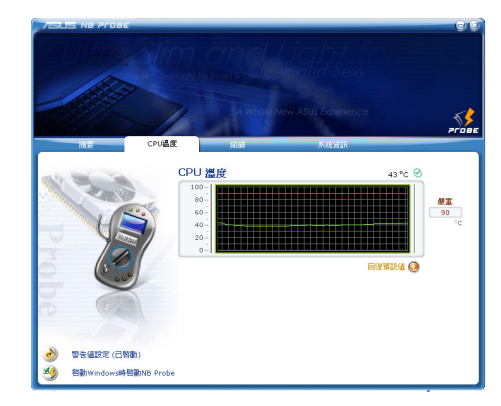

# 磁碟

在此可顯示系統各項磁碟機的相關資 訊。

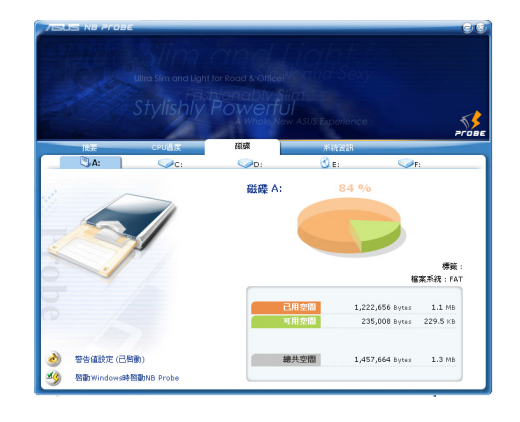

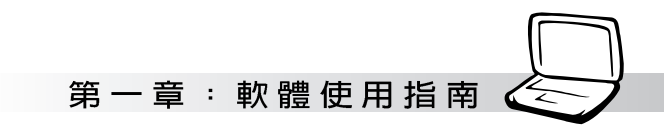

# 系統資訊

「系統資訊」標籤頁,有三個次標籤 頁。「系統資訊」「記憶體」與「DMI」。 系統資訊

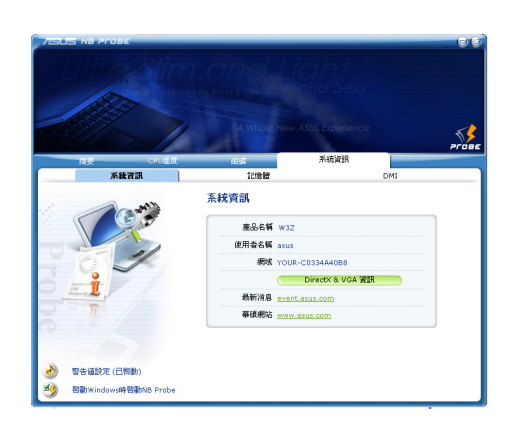

#### DMI

「DMI」標籤頁,顯示本產品硬體相關資 訊。

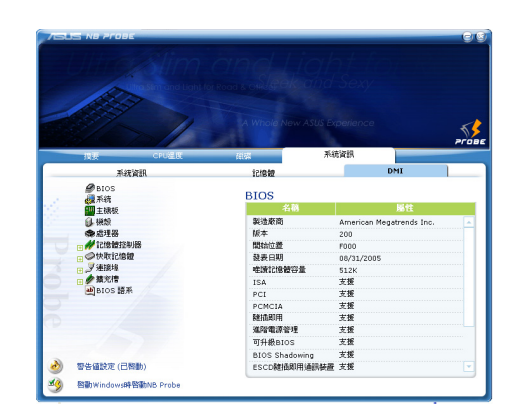

### 記憶體

「記憶體」標籤頁,顯示本產品記憶體 相關資訊。

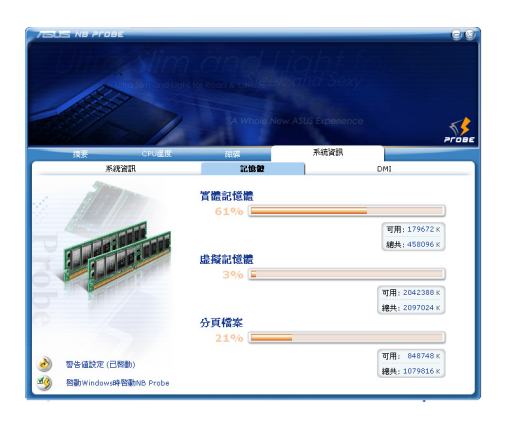

# 1-2 觸控式面板工具程式

安裝完觸控式面板驅動程式重新啓動電 腦之後,您將可以在桌面下方右邊的工作列 中看到一個 | 圖示,雙擊 | 圖示即可開啓 觸控式面板工具程式(如下圖)。或是在 圖示上按下右鍵,出現如右圖之選單,點選 「指向裝置屬性(P)」同樣也可開啓觸控式 面板工具程式。經由這個工具程式您可以設 定一些觸控面板的特殊功能。

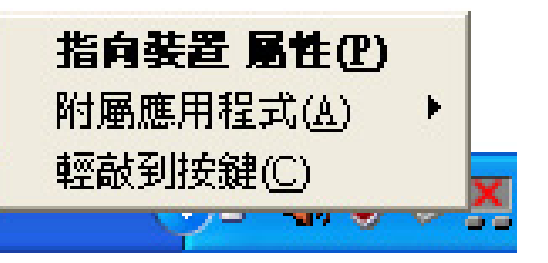

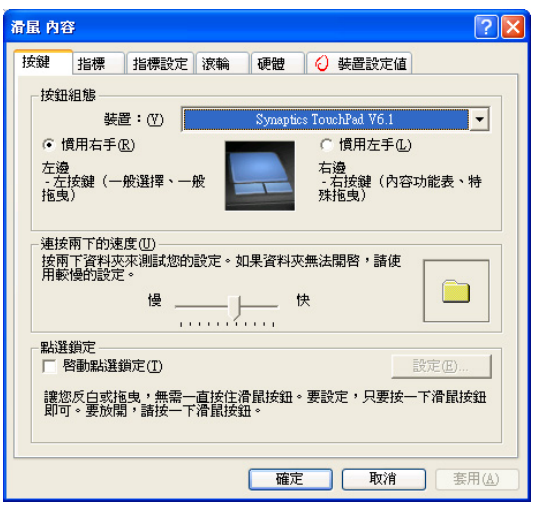

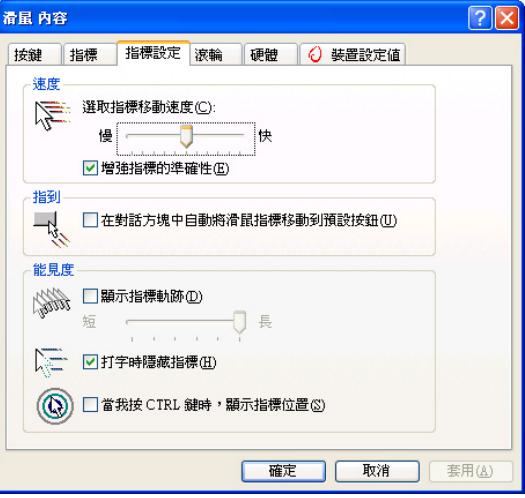

第一章: 軟體使用指南

# 1-3 Power 4 Gear+程式

效能設定快捷鍵提供使用者八種省雷模 式的選擇,簡單易懂的圖像式設計,透過一 個快捷鍵可以快速的切換至滴當的效能設 定。本產品的效能設定快捷鍵功能必須安裝 Power 4 Gear程式。

安裝完Power 4 Gear程式之後,您可以在 Windows XP桌面上的「開始」選單中找到 「Power 4 Gear」程式。(參考下圖)

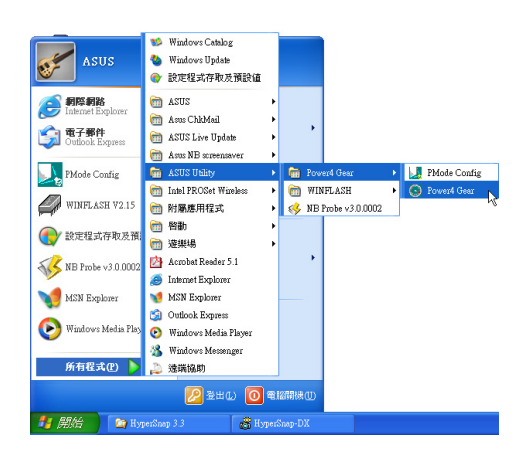

同時,在Windows XP桌面右下角將會出

現一個 小圖示。在小圖示上點選右鍵,

出現右上圖選單,選擇「Configuration」項目 之後,將會出現如右下「Configuration Power 4 Gear | 視窗。

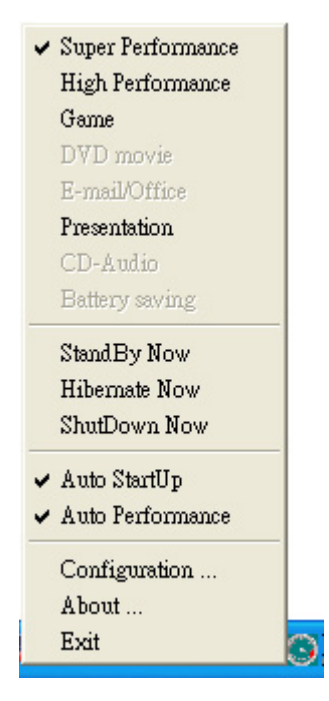

出現如下圖「Configuration Power 4 Gear」視窗,您可以自行設定時限長短。

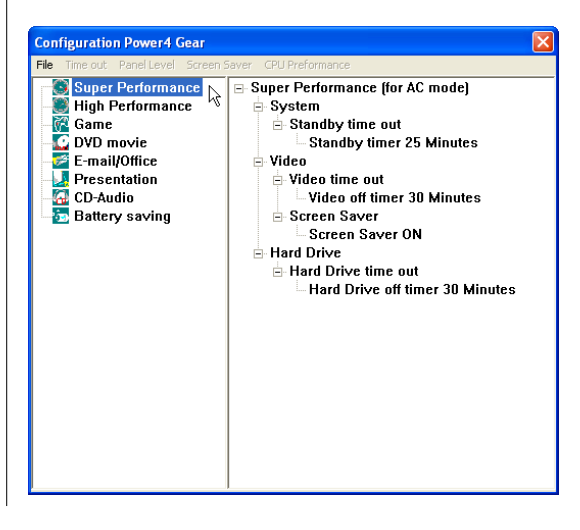

在Configuration設定畫面,您可以點選左 邊八種模式,自行修改包括「System」、 Video | 、「Hard Drive | 等設備, 當電腦不 動作多久即關閉電源的時限長短,以符合您 個人的需求,達到筆記型電腦省電與效能的 平衡點。

按下效能設定快捷鍵,您可以在W i n dows XP桌面左上角看到以下八種圖示,分別 代表八種效能模式,詳細說明如下:

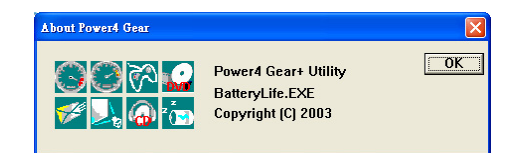

在Windows XP桌面上的「開始」選單 中有一項功能是「PMode Config」,點選 該項目出現如下視窗,可以切換螢幕解析 度。當您在簡報時,按下效能設定快捷鍵 切換到簡報模式,也會出現如下選項,快 速切換到適當之顯示解析度。

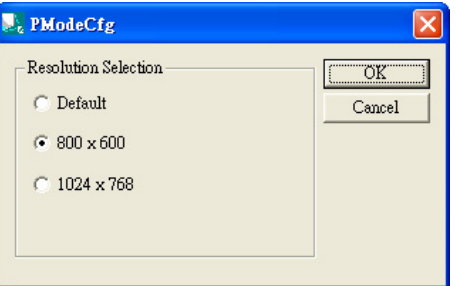

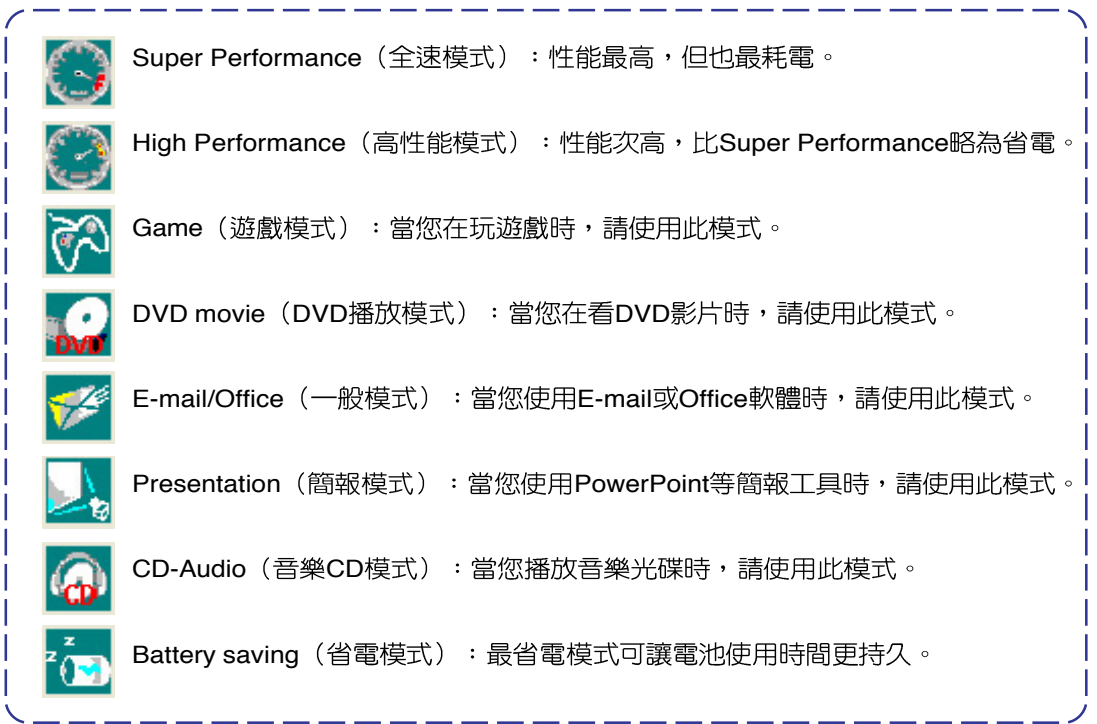

第一章: 軟體使用指南

# 1-4 華碩線上更新程式 (LiveUpdate)

華碩線上更新程式是一套可以讓您更新 BIOS、驅動程式及應用程式的工具程式。這 個工具程式可經由内部網路對外連接或者經 由網際網路服務供應商 (ISP) 所提供的連線 方式連接到網際網路來下載更新資料。請依 照下面步驟使用華碩線上更新程式:

1. 從桌面的「開始」→「所有程式」→  $\lceil$ Asus Live Update $\rfloor \rightarrow \lceil$ Asus Live Update」資料夾中執行華碩線上更新主程 式 Live Update。Asus Live Update圖示將 會出現在Windows工作列右下方,雙擊該 圖示,程式主畫面隨即出現。

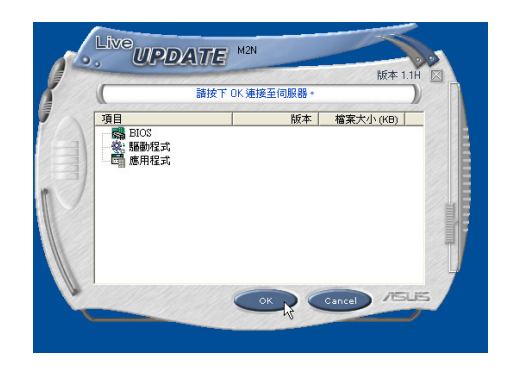

2. 在主書面按下「OK」,出現如下對話窗, 要求您關閉其他應用程式,請按下 「OK」,程式隨即連線上網。

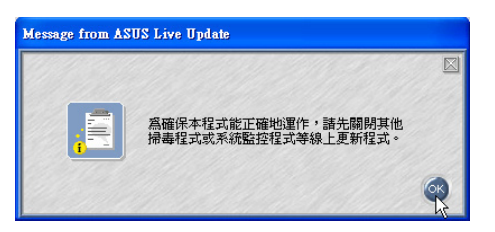

3. 應用程式已找到網站上有更新的檔案,請 選擇您想要更新的項目(在此以Lan網路 程式為例),然後按下「OK」。

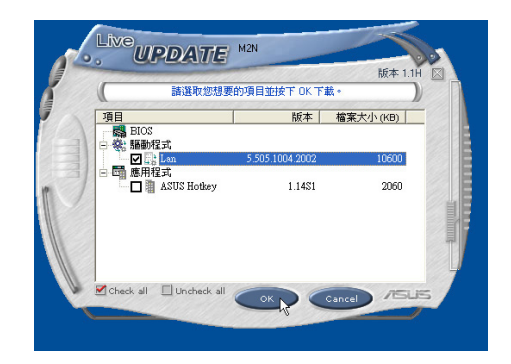

4. 更新完成,按下「OK」鍵即完成Lan網路 程式更新。

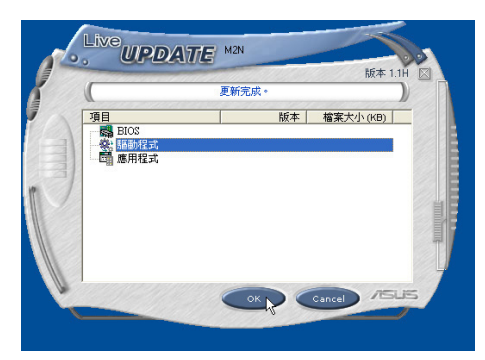

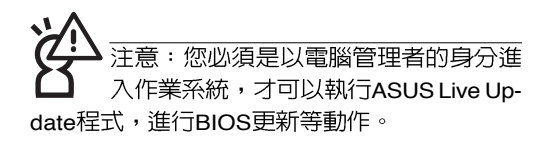

#### 1-5 ■ BIOS更新 (使用 WINFLASH)

# 1-5 BIOS更新 (使用WINFLASH)

驅 動 與 公 用 程 式 光 碟 提 供 一 個 WINFLASH程式,可以在視窗介面下更新 BIOS程式,請參考以下步驟更新BIOS程式。

BIOS程式包含您的筆記本電腦的各項硬 體資訊,華碩將持續不斷研發改進BIOS 程 式,在新版的BIOS中增加先進的功能並解決 先前版本不相容等問題,最新版的BIOS程式 將放在華碩電腦公司的網頁上提供給用戶免 費下載使用 (http://tw.asus.com) 。這些 BIOS程式是專門為華碩筆記型電腦所設計 的,您不能,也不被允許將其使用在其他品 牌的筆記型電腦上。同樣的,您也不能將其 他廠牌的BIOS使用在本筆記型電腦上,使用 錯誤的BIOS將造成系統無法開機。

注意: BIOS的設定値直接影響到筆記型雷 腦的性能,其影響非常大,更新錯誤將有 可能造成筆記型電腦不能開機。因此,請先熟讀本 章節的所有說明,再進行更新動作。

- 1. 上網取得新版BIOS更新檔,並解壓縮為 BIOS image檔 (檔案名稱為xxxxxxxx. rom  $)$   $\circ$
- 2. 點選「開始」→「所有程式」→「ASUS Utility] $\rightarrow$  [WINFLASH] $\rightarrow$  [WINFLASH V2.131,打開WINFLASH程式。 (註: V2. 13為版本編號,您電腦中安裝的軟體版本 與圖示有可能不同)

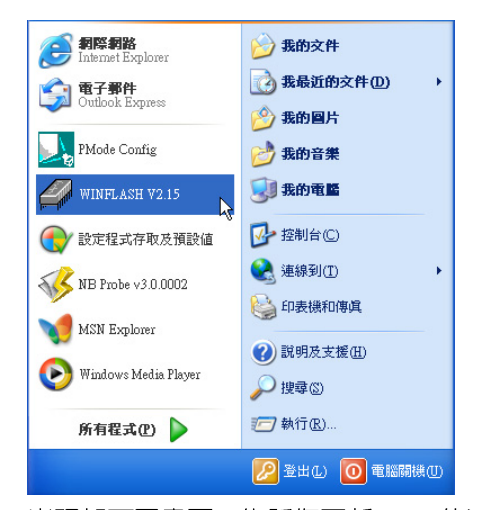

3. 出現如下圖畫面,告訴您更新BIOS的注意 事項,請先確定您拿到的是正確的BIOS檔 案,再進行此一動作。

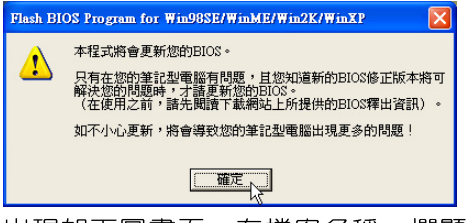

4. 出現如下圖畫面, 在檔案名稱一欄顯示 「Fill bios image file here」,請將目錄指 定到步驟一從網路上下載的BIOS image檔 案。

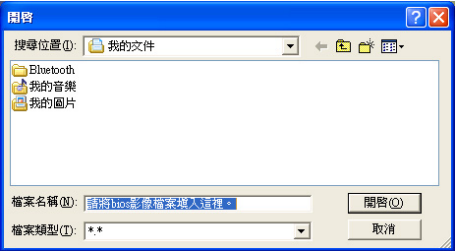

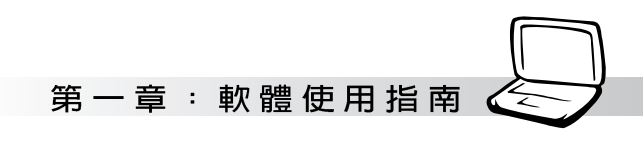

5. 如下畫面,點選BIOS 檔案之後按下「開 | 7. 岀現如下圖視窗,按下「Exit 啓」按鈕。

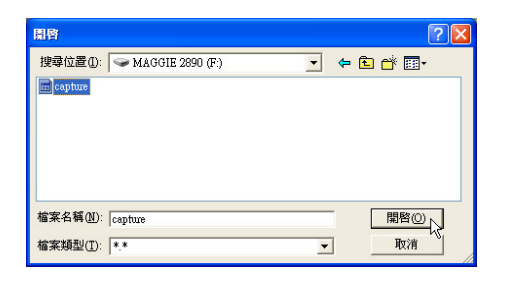

6. 出現如下圖視窗畫面, 按下「Flash」按鈕 即開始更新BIOS檔案。

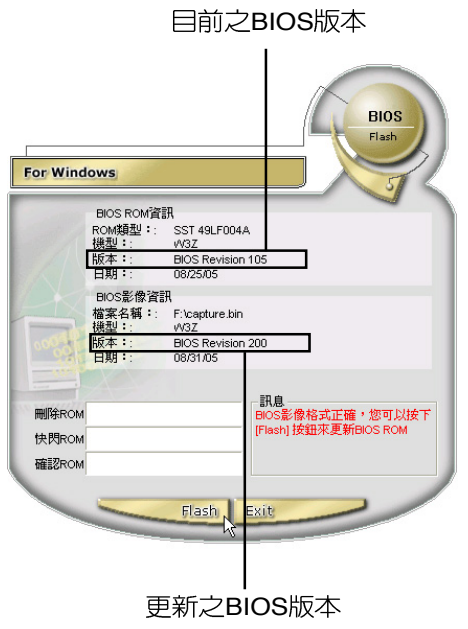

BIOS檔案。

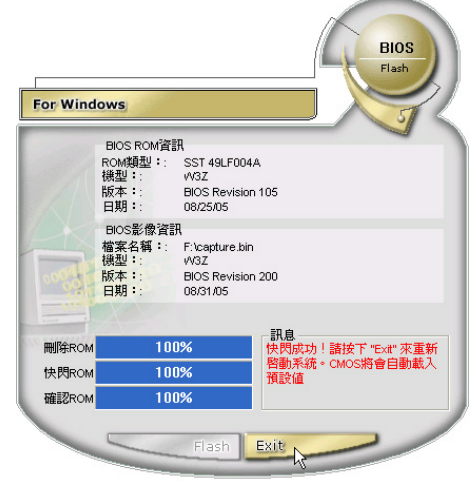

8. 重新啓動電腦之後,於開機過程中按下 <F2> 鍵進入BIOS設定程式,請使用方向 鍵將功能選單移至「Exit」選單中,選擇 「Load Optimal Defaults」選項,並且按下 <Enter> 鍵兩次之後,再選擇「Save Changes and Exit | 選項後, 按下 <Enter> 鍵兩次即可離開BIOS設定程式。(您也可 以按下 <F9> 鍵「Load Optimal Defaults | , 再按下 <F10> 鍵存檔並離開 BIOS設定程式,系統隨即重新開機) 假如您重新開機之後螢幕畫面顯示不正 常,請將螢幕解析度設定為1024×768, 顏色設定為:中 (16 位元)。

#### 1-6 ■ BIOS更新 (使用 AFLASH2)

# 1-6 BIOS更新 (使用AFLASH2)

請使用本產品所附的驅動及公用程式光 碟内AFLASH2目錄下的AFLASH2.EXE程式 來更新BIOS程式。

- 1. 上網取得新版BIOS設定程式。
- 2. 製作一片不包含Autoexec.bat及Config.sys 檔案的開機片。譬如,在DOS模式下,在 C:\> 提示符號下鍵入

C:\>format a:/s即可。

- 3. 將驅動與公用程式光碟内的AFLASH2目錄 下的AFLASH2.EXE及從網路上下載並已 解壓縮的BIOS程式 (檔案名稱為xxxxxxxx. rom)拷目到步驟<sup>一</sup>的磁片上。
- 4. 將電腦關機,放入步驟三製作的DOS開機 磁片於磁碟機内,並於BIOS中設定為由軟 碟機開機再重新開機。
- 5. 在A:\>鍵入「A:\AFLASH2」。
- 6. 出現如下選單,請選2.,然後按下<Enter> 鍵。

Choose one of the followings:

- 1. Current BIOS To File
- 2. Update BIOS Including Boot Block and ESCD
- 7. 出現如[Update BIOS Including Boot Block and ESCD]選單,並請您輸入新的BIOS檔 案名稱。譬如:

Please Enter File Name for New BIOS:**A: \xxxxxxxx.rom**

其中, xxxxxxx.rom 即為您從網路上下 載的BIOS檔案名稱。

- 8. 在接下來出現的警告訊息中,請按下 「Y」確認要更新BIOS。
- 9. BIOS更新程式將會開始程式更新動作,更 新完成將會出現「Flashed Successfully」 的訊息,按下<ESC>鍵可以回到主選單, 再按下 <ESC> 鍵可以跳出BIOS更新程 式。
- 10.重新啓動電腦之後,於開機過程中按下 <F2> 鍵進入BIOS設定程式,請使用方向 鍵將功能選單移至「Exit」選單中,選擇 [Load Optimal Defaults | 選項,並且按下 <Fnter> 鍵兩次之後,再選擇「Save Changes and Exit | 選項後, 按下 <Enter> 鍵兩次即可離開BIOS設定程式。(您也可 以按下 <F9> 鍵「Load Optimal Defaults」,再按下 <F10> 鍵存檔並離開 BIOS設定程式,系統隨即重新開機)。假 如您重新開機之後螢幕畫面顯示不正常, 請將螢幕解析度設定為1024×768,顏色 設定為:中(16位元)。

第一章: 軟體使用指南

# 1-7 無線開關主控程式

本產品具備無線網路及藍芽無線傳輸功 能,在鍵盤右方有一個「無線網路快捷鍵(ๆ) 」 (按下鍵盤上的 <Fn> + <F2>, 功能相同 ),可以開啓無線功能,主機前方並具備一 個無線網路指示燈。至於打開開關是開啓Wi-Fi無線網路還是藍芽功能,可以透過一個程式

(Wireless Console) 來設定。内建無線區域 網路的機種,主機前方並具備一個無線網路 指示燈。

安裝好Wireless Console程式之後, 您可 以在「開始」→「所有程式」→「A S U S Utility  $J \rightarrow$  「Wireless Console」看到 「Wireless Console」程式。

執行Wireless Console程式,將出現如下 視窗,當您勾選了「當開啓無線開關時顯示 此對話框」項目,並點選「Apply」套用。以 後當您按下「無線開關」,即會出現如下圖 對話窗,告訴您開啓了哪一種無線功能。

- 1. 勾選「無線網路」及「藍芽」:按下「無 線開關」,則兩者皆開啓。
- 2. 僅勾選「無線網路」: 按下「無線開關」 則開啓「無線網路」功能。
- 3. 僅勾選「藍芽」: 按下「無線開關」則開 啓「藍芽」功能。

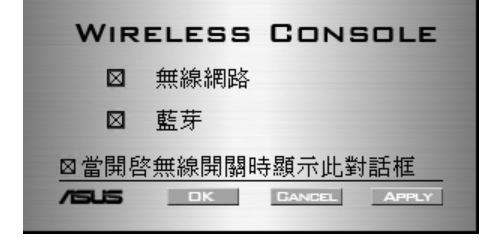

# 1-8 藍芽公用程式

本產品内建藍芽 (Bluetooth) 模組,安 装完驅動程式之後,在桌面上將會出現一個 「Bluetooth Information Exchanger」的程式 捷徑,在工作列右下角也會出現一個藍芽圖

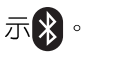

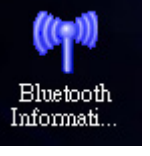

▲Bluetooth資訊交換器

# Bluetooth管理員

工作列右下角的藍芽圖示,為Bluetooth 管理員程式,可以監控和控制Bluetooth裝置 雷源和執行狀態。也可以開啓「Bluetooth設

定値」程式。在※ 圖示按下右鍵,將會出現 如下選單:

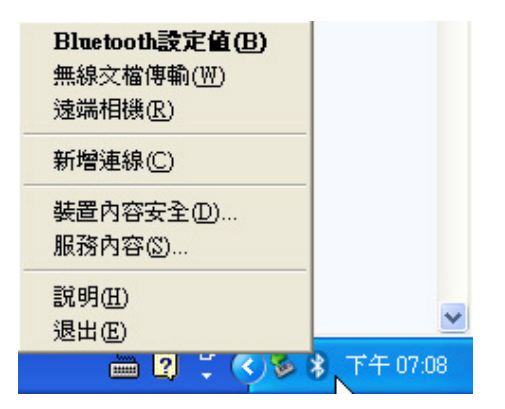

您可以使用Bluetooth管理員來打開 Bluetooth設定公用程式、新增連線、斷開遠 端裝置及執行其他仟務。

# Bluetooth設定値

「Bluetooth設定値」程式讓您輕鬆建立 與藍芽裝置的連線,裝置的功能會以連線的 圖表顯示在主視窗中。

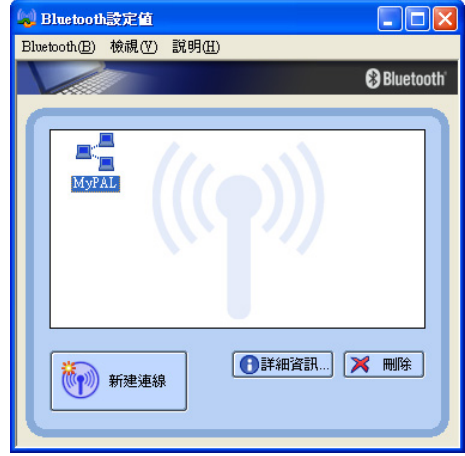

### Bluetooth資訊交換器

使用本程式讓您輕鬆將檔案和圖片傳輸 到其他無線裝置、新增連線、斷開遠端裝置 及執行其他任務。打開桌面上的捷徑即可開 啓Bluetooth資訊交換器程式。

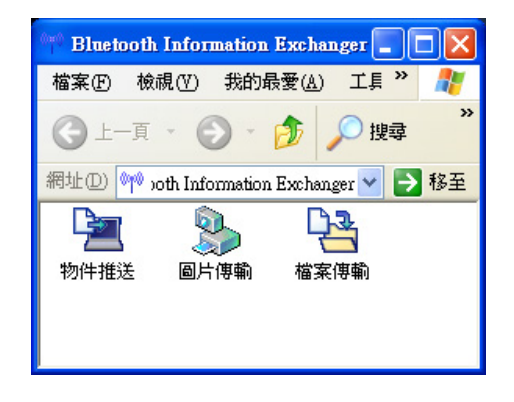

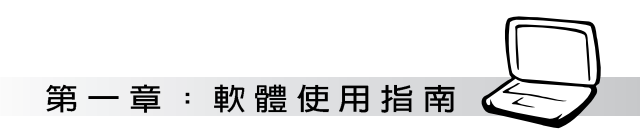

第一次雙擊 圖示,將會開啓自動設定

精靈,將帶您一步一步安裝設定連線。

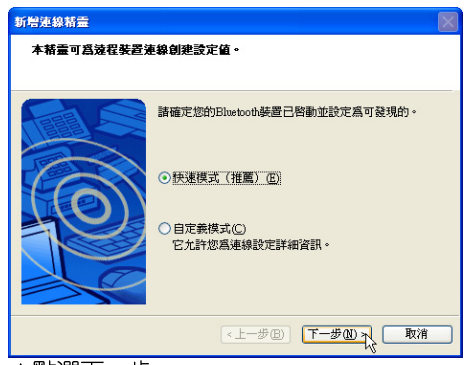

▲點選下一步。

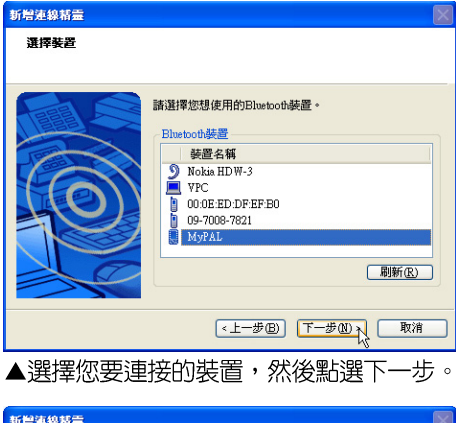

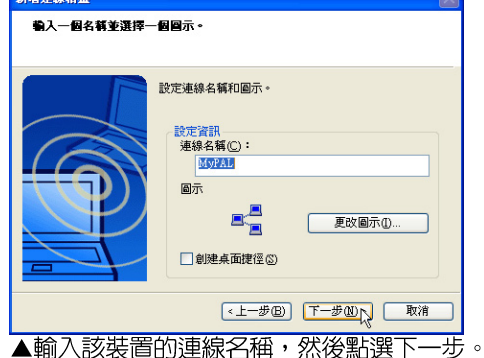

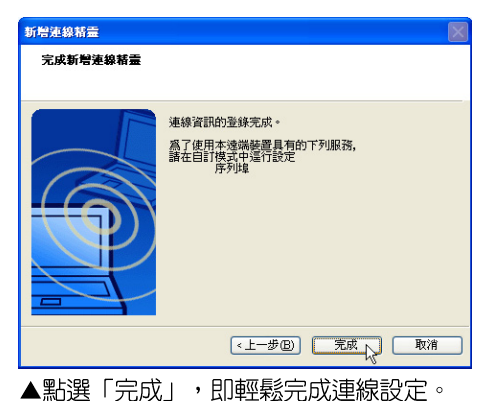

完成裝置連線之後,開啓Bluetooth資訊 交換器程式,即可輕鬆將檔案和圖片傳輸到 其他無線裝置。

詳細的軟體使用及說明請參考軟體的線 上說明,有詳細的使用介紹。

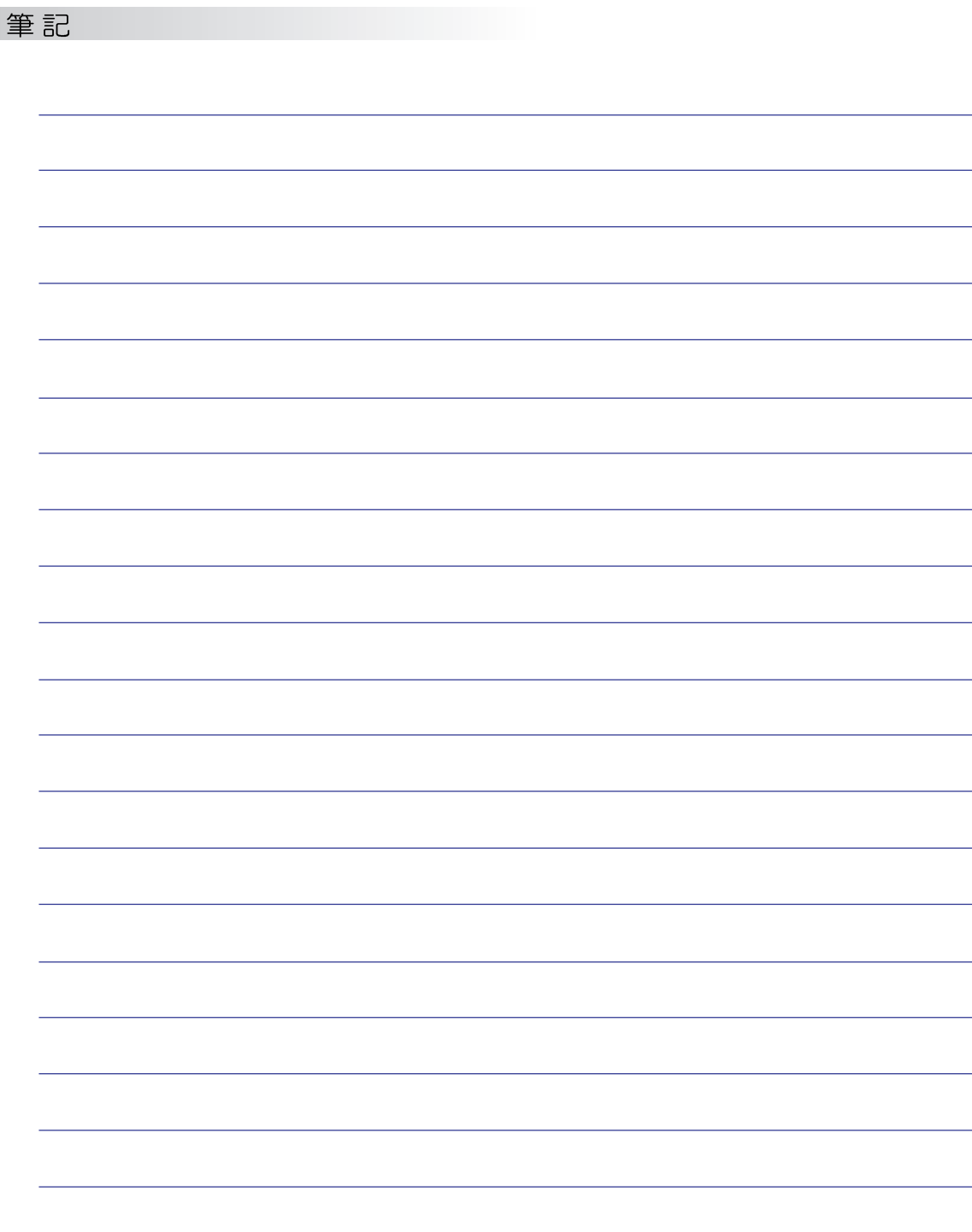

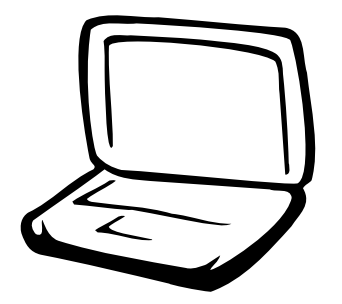

# 第二章: 無線網路功能

2-1 無線區域網路介紹 2-2 確認驅動程式安裝完成 2-3 確認系統是否已安裝TCP/IP通訊協定 2-4 設定TCP/IP通訊協定 2-5 Intel PROSet 2-6 ASUS WLAN

# 2-1 無線區域網路介紹

内建無線區域網路的機種(視選購機型 而定,您的電腦若不是無線網路機種,請忽 略本節内容),可以透過無線網路基地台, 以無線的方式輕鬆連接網路。

無線區域網路延伸了現有區域網路的功 能,提供公司及家庭内部網路絕佳的網路連 線行動力,帶給區域網路使用者更高的便利 性,將不再受限於有形的網路線長短,而可 以自由行走於辦公室的任何角落。透過在辦 公室内架設無線區域網路基地台(Access Point), 您可以輕鬆的建立起行動式企業内部 網路或是網際網路連線。此外,您可以將家 裡的兩台電腦透過無線網路做對等式連接, 讓家庭網路的夢想成真。

帶著内建無線區域網路的筆記型電腦, 不論國内外,只要到仟何提供無線上網服務 的地點,您都可以很輕鬆的透過筆記型電腦 無線上網。

### 無線網路應用

首先,您已經具備一台内建無線網路的 筆記型電腦,您可以擁有以下幾種應用:

- 一:連線至機場、咖啡廳的無線網路基地台 進行網路漫游;
- 二:連至公司的無線網路基地台,在公司各 個角落無線上網;
- 三:與同樣内建無線網路卡的電腦進行對等 式網路連接;

若您家中已有一台連線上網的電腦(透過 ADSL或是Cable Modem), 欲建立一個小型家 庭無線網路,除了本產品之外,您還需要選 購一台無線網路基地台 (Access Point) 或是 家庭閘道器(Home Gateway),即可完成家 庭無線網路的夢想。

诱渦無線網路基地台與網際網路的連 接,您的筆記型電腦也可以在家中任何一個 角落透過基地台連上網際網路,在客廳與家 人團聚時,可以同時兼具與網友聊天,同時 進行網路游戲的樂趣。

### 使用注意事項

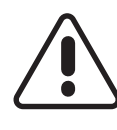

無線網路指示燈亮,代表無線電波發 送中,建議您在不使用無線網路時, 將無線網路功能關閉,以避免浪費電 池電力,並可減少環境電磁波。

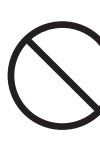

飛機及醫院等場所禁用無線電設備,請 勿在該場所開啓無線網路功能,以避免 對飛航儀器及醫療設備造成電波干擾。 如需於上述場所使用,請遵守該場所相 關規定。

第二章:無線網路功能

# 無線網路快捷鍵

鍵盤上的<Fn> + <F2>為開啓無線網路的 特殊功能鍵,主機前方並具備一個無線網路 指示燈。透過Windows内建的無線網路程 式,即可以完成連接至基地台或是另一台雷 腦的對等式網路連接。相關之網路連線操 作,請參考Windows作業系統的線上說明或 是Windows作業系統使用說明書。

# 無線網路指示燈

無線網路指示燈位於主機前方,欲使用 無線區域網路連線上網,請按下<Fn> +<F2> 功能鍵,無線網路指示燈閃爍,表示目前正 在搜尋可用的網路中,無線網路指示燈恆 亮,即表示目前已連上無線網路基地台。

如果您在控制台内停用了「無線網路連 線」,按下 <Fn> + <F2> 功能鍵也無法開啓無線網 路功能。您必須點選「開始」→「控制台」→「網 路連線」,雙擊「無線網路連線」圖示,即可啓用 無線網路功能。

# 無線網路連線方式

無線網路連線方式有兩種:一、連線到 基地台 (基礎結構模式;infrastructure Mode);二、連線到另一台電腦(對等式模 式; AdHoc Mode) 。在連線無線網路之前, 請先確認驅動程式已安裝完成,以及作業系 統是否已安裝TCP/IP通訊協定。以下章節將 為您一一說明。

2-2■確認驅動程式安裝完成

# 2-2 確認驅動程式安裝完成

以下以Windows XP為例:

1. 點選「開始」→「控制台」。

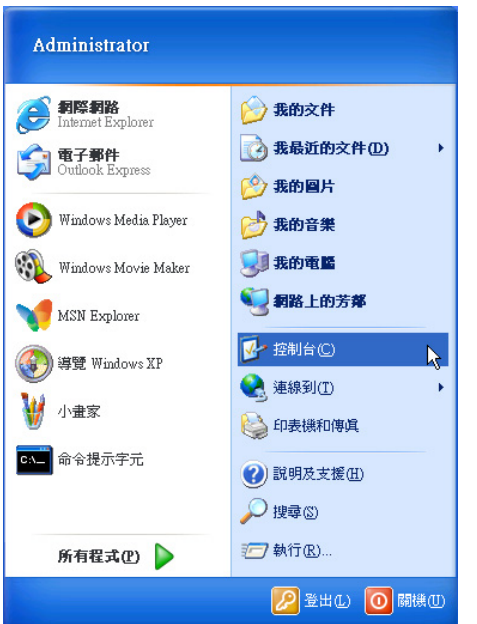

2. 出現「控制台」視窗,雙擊「系統」圖 示。

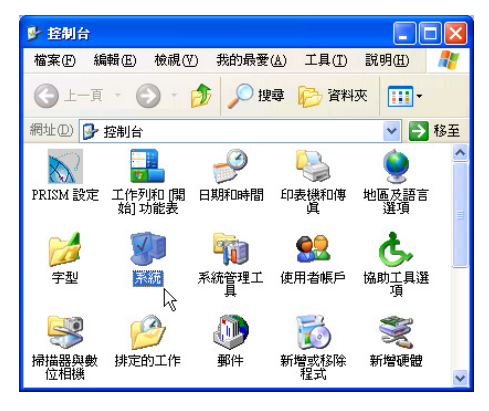

3. 出現「系統内容」視窗,請點選「硬體」 索引標籤的「裝置管理員」。

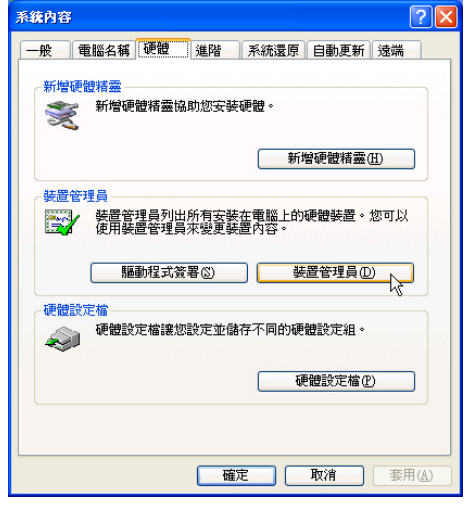

4. 出現「裝置管理員」書面,請點選「網路 介面卡」項目,看到「Intel(R) Pro/Wireless 2200BG Network Connection」驅動 程式,即代表驅動程式安裝成功。

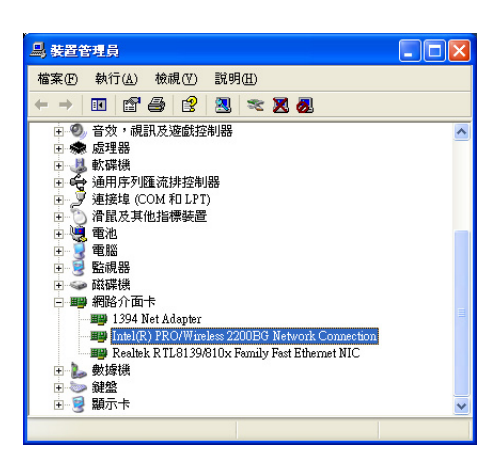

# 第二章:無線網路功能

# 2-3 確認系統是否已安裝TCP/IP通訊協定

欲使用無線網路功能,您的作業系統必 須安裝好TCP/IP通訊協定,請依據以下步驟 察看您的電腦是否具備T C P / I P 通訊協定 (WindowsXP作業系統安裝時已經預先安裝 好TCP/IP通訊協定,其他作業系統有可能並 未預先安裝)。

1. 點選「開始」→「控制台」。

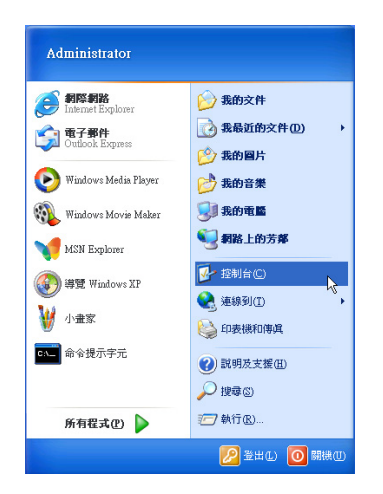

2. 出現「控制台」視窗,雙擊「網路連線」 圖示。

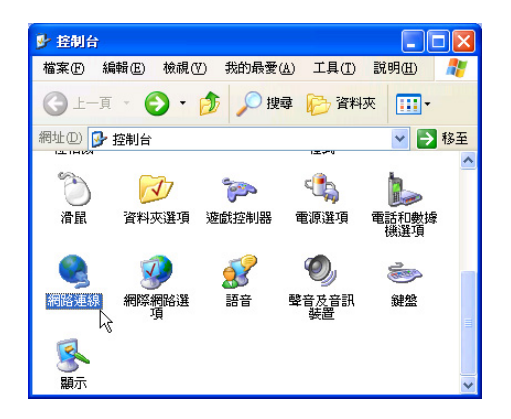

3. 出現「網路連線」視窗,請在「無線網路 連線」圖示按下滑鼠右鍵察看「内容」。

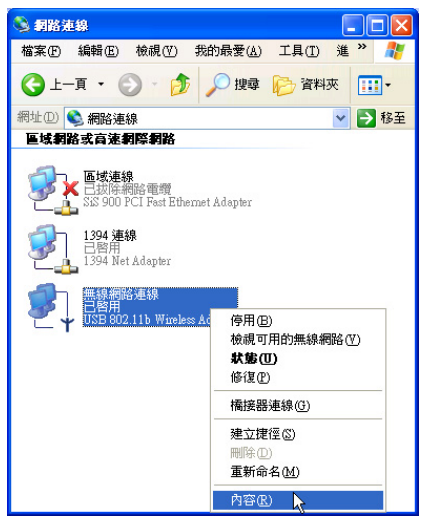

4. 出現「無線網路連線内容」視窗,看到 「Internet Protocol(TCP/IP)」, 即代表系 統内已安裝TCP/IP通訊協定。

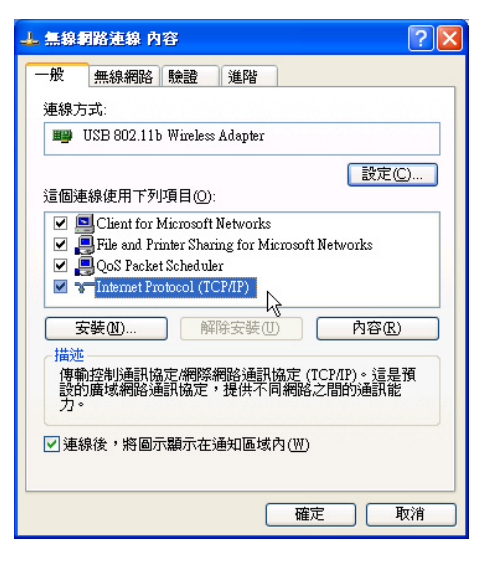

# 2-4 設定TCP/IP通訊協定

倘若您的無線網路基地台支援DHCP伺服 器,WindowsXP作業系統預設値將會自動取 得I P , 當您的網路卡驅動程式安裝完成之 後,即可白動取得連線。若須白行設定I P 位 址,請參考以下設定步驟:

1. 在「無線網路連線内容」畫面上,請點選 「Internet Protocol (TCP/IP)」,然後點選 「内容」。

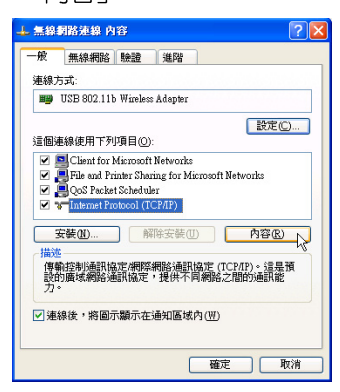

2. 出現「Internet Protocol(TCP/IP)内容 | 書 面,請點選「使用下列的I P 位址」項目, 然後輸入適當的IP位址/子網路遮罩/預設閘 道及慣用DNS伺服器等數値(請洽詢網路 管理員或是網路服務供應商輸入相關設定 値),設定完成按下「確定」即可。

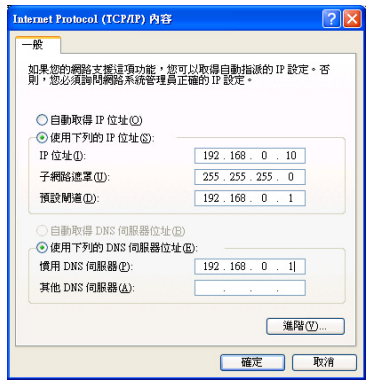

### 一、公共無線網路

一般機場及咖啡店等公共場所提供的無線 網路,通常都支援DHCP伺服器,將會自動指 定IP位址。在「Internet Protocol(TCP/IP)内 容」視窗畫面,請點選「自動取得IP位址」以 及「自動取得DNS伺服器位址」項目,設定 完成按下「確定」即可。

### 二、連線到另一台電腦

兩台欲進行對等式連線的電腦,雙方的IP 位址必須設定在同一個子網路下。譬如,將您 的電腦的「IP位址」設定為192.168.1.1,則 必須將欲連結電腦的「IP 位址 | 設定為192. 168.1.x(x=2 或3 或4.....), 子網路遮罩設定為 255.255.255.0,設定完成按下「確定」即  $\overline{\Box}$ 

### 三、連線到基地台

欲連線到辦公室中的無線網路基地台,請 確定公司的網路是否支援DHCP伺服器(請洽 詢網路管理員), 倘若支援D H C P , 在 「Internet Protocol(TCP/IP)内容 | 視窗書面, 點選「自動取得IP位址」以及「自動取得DNS 伺服器位址 | 項目,設定完成按下「確定」即  $\overline{\Box}$ 

欲連線到家裡或是不支援DHCP的無線網 路基地台,您的電腦的IP位址必須設定在與該 基地台同一個子網路下。譬如,基地台的「IP 位址 | 若設定為192.168.10.1,則必須將您的 電腦的「IP位址」設定為192.168.10.x (x=2 或3 或4..... ),子網路遮罩設定為255.255. 255.0,設定完成按下「確定」即可。

若家中的無線網路基地台是透過ADSL上 網,請跟您的網路服務供應商洽詢「IP位址 I 的設定方式。

第二章:無線網路功能

# 2-5 Intel PROSet程式

具備Intel無線網路的機型(視選購機型而 定,若您的電腦不具備無線網路,請忽略本 節内容),在控制台可以找到「Intel PROSet | 圖示,這是Intel所提供的無線網路軟體。您 也可以在工作列的右下角看到「Intel PROSet

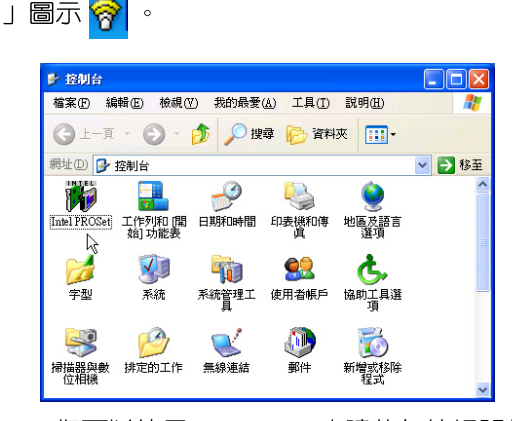

您可以使用Windows内建的無線網路軟 體, 或是Intel所提供的「Intel PROSet」無線 網路軟體來管理您的無線網路卡。

若您欲使用「Intel PROSet」,請在「無 線網路連線 内容」視窗中清除「使用 Windows 來設定我的無線網路設定」 核取方塊。

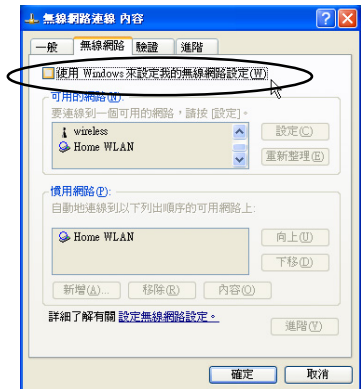

若出現「Intel(R)設定服務」視窗,乃詢 問您是否要使用「Intel PROSet」來管理您的 無線網路卡。

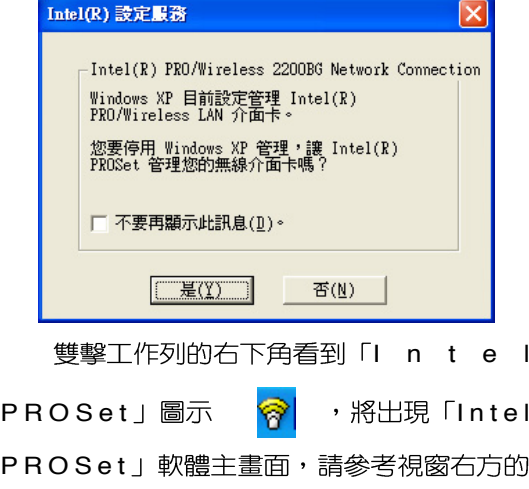

PR 们 「說明」標籤頁,將有詳細的軟體使用說 明。

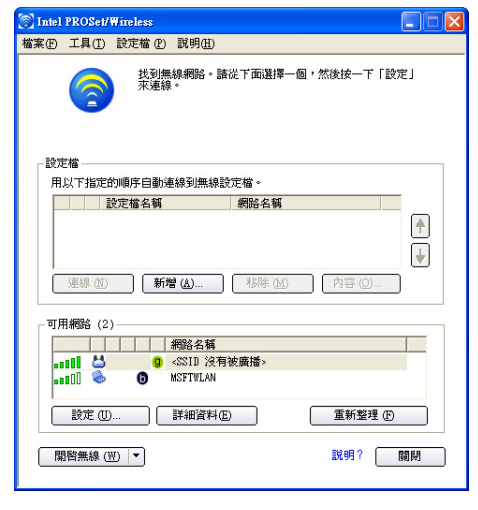

# 2-6 ASUS WLAN程式

具備ASUS無線網路的機型(視選購機型 而定,若您的電腦不具備無線網路,請忽略 本節内容),在控制台内將會看到「ASUS WLAN Card Settings」的圖示。點選該程式即 可進入「ASUS WLAN Card Settings」視窗。

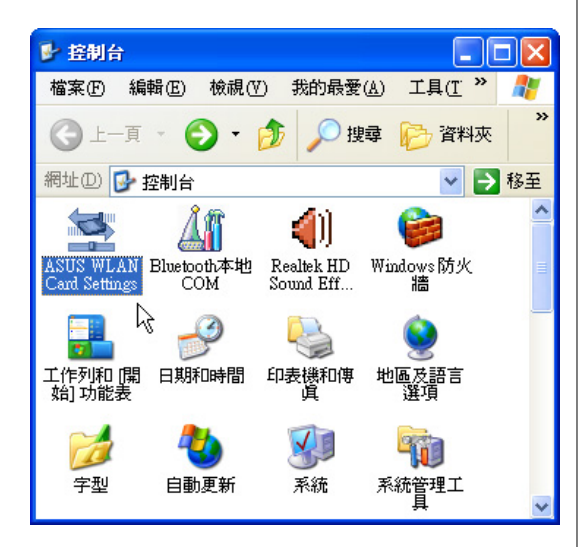

dows作業系統桌面看到「ASUS WLAN Control Center」的捷徑,在右下方工作列也會出

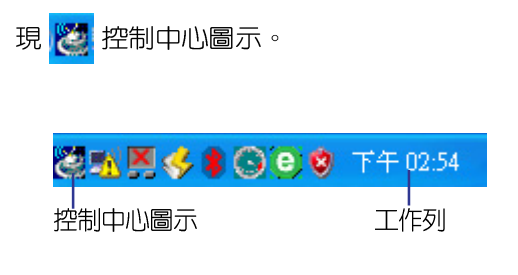

# 簡介

華碩無線網路軟體包含以下四組應用程 式:

- **· ASUS WLAN Control Center**控制中心: 透過Control Center可以很容易的開啓其他 應用程式,並可選擇切換不同的網路組態 設定。
- · Mobile Manager行動管理家:設定並管理 網路連線組態。
- · One Touch Wizard無線網路設定精靈:將 引導您一步一步完成基本的無線網路設 定。
- · Site Monitor訊號診斷家: 計算所有無線 區域網路的訊號雜訊比 (Signal-to-Noise Ratio; SNR) 數值。這個應用程式是為了 要偵測電波訊號強度並選擇一個最佳的基 地台設置點,以獲得最佳的網路連線品質 及涵蓋率。
- · TroubleShooting 問題解決:告訴使用者 問題解決的方法。
- · Wireless Settings 無線網路設定:讓使用 驅動程式安裝完成後,您可以在W i n - | 著管理這塊無線網路PC卡參數設定。

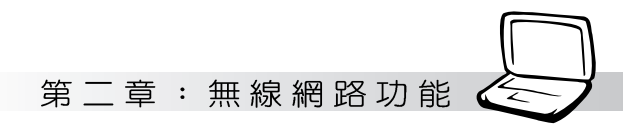

# 控制中心

透過控制中心 (Control Center) 管理軟 體可以很容易的開啓應用軟體以及更改網路 設定。當系統一開機時,控制中心 (Control Center)管理軟體隨即自動執行,並在桌面右 下角的工具列出現一個控制中心圖示。點選 控制中心圖示可以開啓相關應用軟體,並會 顯示連線品質及網路連線狀態等。

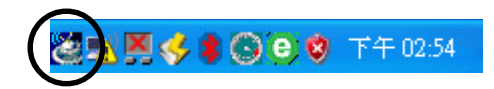

### 控制中心右鍵選單

將滑鼠移到控制中心圖示點選右鍵,將出 現控制中心右鍵選單。以下章節將為您介紹 選單之各項功能。

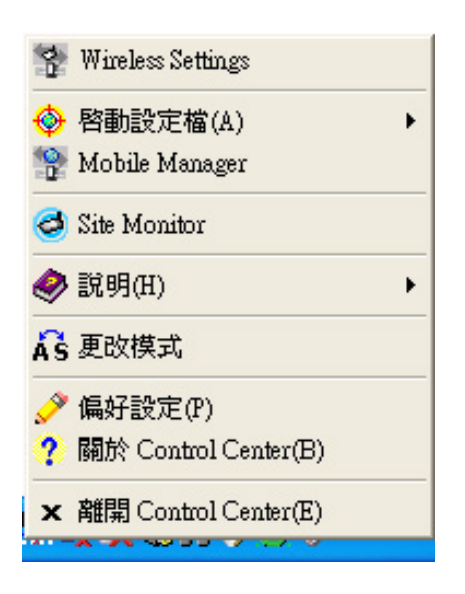

#### 控制中心左鍵選單

將滑鼠移到控制中心圖示點選左鍵,將出 現控制中心左鍵選單。以下章節將為您介紹 選單之各頂功能。

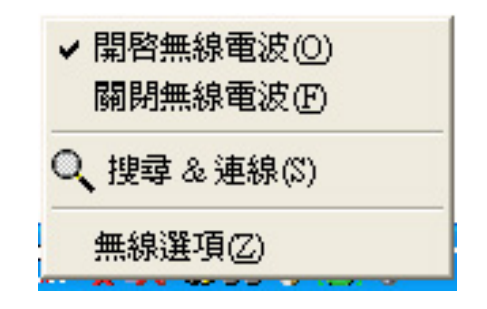

- 開啓無線電波 (Wireless Radio On) : 開 啓無線網路卡無線電波。
- · 關閉無線電波(Wireless Radio Off ):關 閉無線網路卡無線電波。
- · 搜尋& 連線(Search & Connect):檢視 有效範圍中可用的無線區域網路。

#### 無線選項

設定Windows XP 無線網路環境。點選此 一項目將出現「無線選項」視窗,請選擇 「僅使用ASUS無線網路工具程式,並關閉 Windows無線網路設定功能」項目以透過華 碩應用程式來設定無線區域網路,然後點選 「確定」。

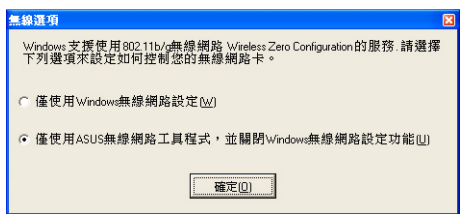

### 無線網路設定

透無線網路設定 (ASUS WLAN Card Settings)主介面提供您設定華碩無線網路卡 的各項功能。透過無線網路設定可以檢視華 碩無線網路卡操作及連接的狀態,以及設定 相關功能。無線網路設定主介面左方有五個 選單,點選不同的選單將出現相對應的索引 標籤。

# Wireless Settings主畫面

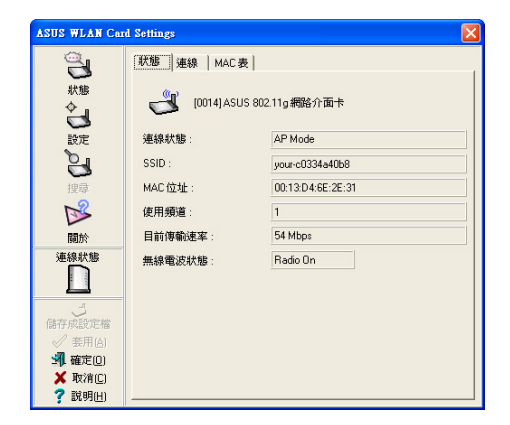

### 關於(About) 選單

點選「關於(About)」圖示可以檢視軟 體、驅動程式版本資訊以及版權說明。

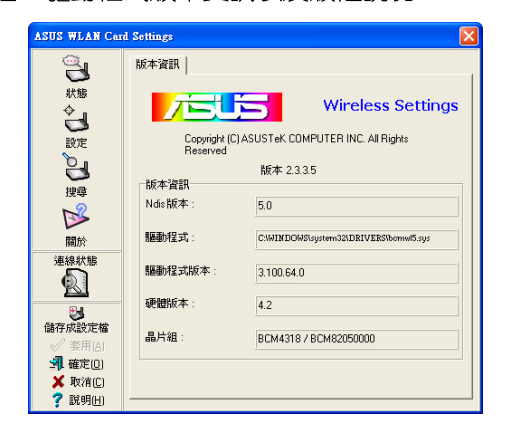

### 連線狀態 (Link State)

顯示目前連接到存取點(AP)或是其他 WiFi 設備的連線品質及網路連線狀態。連線 狀態圖示可以快速而簡易的獲知目前的連線 狀態,請參考以下圖示說明。

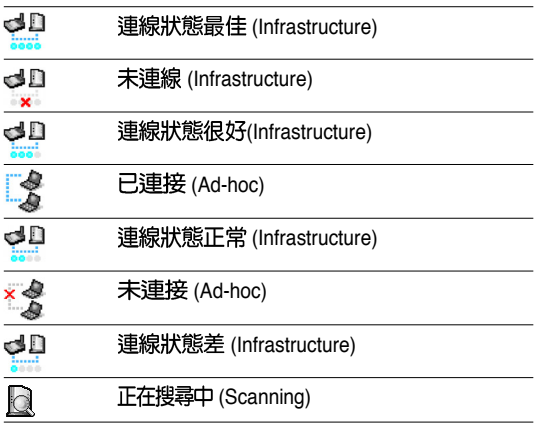

第二章:無線網路功能

# 行動管理家

行動管理家是一個用來設定並管理網路 連線組態的工具程式。本工具程式提供使用 者設定並管理多個不同地點的無線網路設定 組熊,只需要設定一次,您就可以在不同的 地點輕鬆切換使用該地點的無線網路功能。

#### 打開Mobile Manager程式:

・點選Windows.桌面的「開始」→「所有程  $\vec{\pi}$  |  $\rightarrow$  [ASUS Utility |  $\rightarrow$  [WLAN Card |  $\rightarrow$  [Mobile Manager]  $\circ$ 

#### 或是

• 將滑鼠移到工作列上的控制中心圖示,按 下滑鼠右鍵,點選下拉式選單的「Mobile Manager

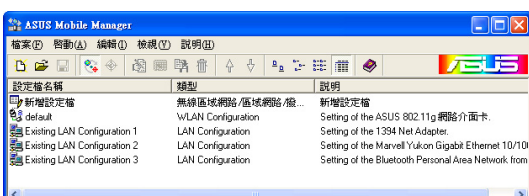

# 訊號診斷家

訊號診斷家計算所有無線區域網路的signal-to-noise (SNR) 數値。這個應用程式是為 了要偵測電波訊號強度並選擇一個最佳的基 地台設置點,以獲得最佳的網路連線品質及 涵蓁率。

### 打開site monitor 程式:

・點選Windows.桌面的「開始」→「所有程  $\vec{\pi}$  |  $\rightarrow$  [ASUS Utility |  $\rightarrow$  [WLAN Card |  $\rightarrow$  [Site Monitor |  $\circ$ 

#### 或是

・將滑鼠移到工作列上的控制中心圖示,按 下滑鼠右鍵,點選下拉式選單的「Site Monitor I

# Site Monitor主書面

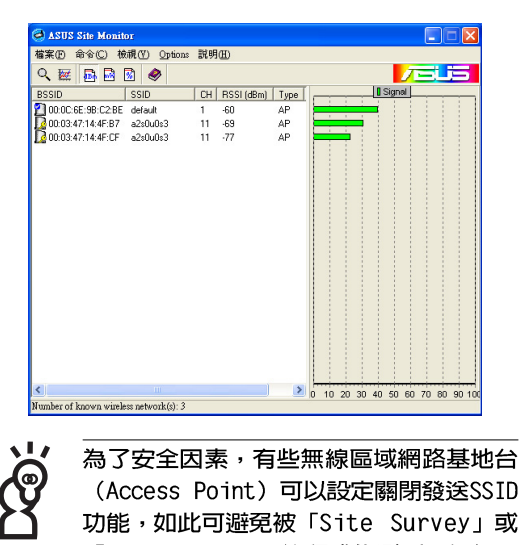

「Site Monitor」等程式偵測到。但如果 您知道該無線區域網路基地台的SSID設定値,仍可 以與其連結。

## 無線網路設定精靈

**One Touch Wizard** 連線精靈)提供詳盡的說明,讓初階使用者 一步一步用最簡單的方式去設定華碩無線網 路卡。

### 打開Setup Wizard程式:

· 第一次安裝完華碩應用軟體(A s u s Utility) 後便會白動跳出書面。您亦可點選 Windows桌面的「開始」→「所有程式」  $\rightarrow$  FASUS Utility  $\rightarrow$  FWLAN Card  $\rightarrow$ **One Touch Wizard**

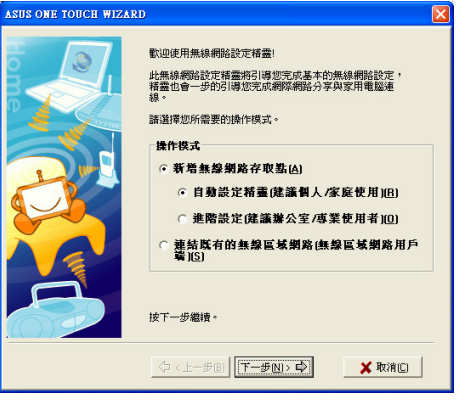

# 使用設定精靈

本產品具備兩個操作模式:

- 一、新增無線網路存取點:讓您的電腦成為 基地台,可以讓其他無線網路卡連線至 您這台電腦。
- 二、連結既有的無線區域網路「無線區域網 路用戶端」:您可以連接到公司或公共 空間的基地台

請根據您的需求選擇其中一個操作模式 進行設定。

#### 新增無線網路存取點

使用華碩無線網路卡在您的筆記型電腦 上架設軟體模擬基地台,讓其他無線裝置或 無線網路卡可以透過您的筆記型電腦連線至 網路。

1. 選擇「新增無線網路存取點」,點選下一 步。

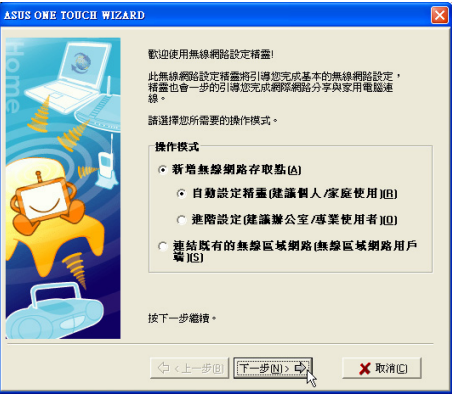

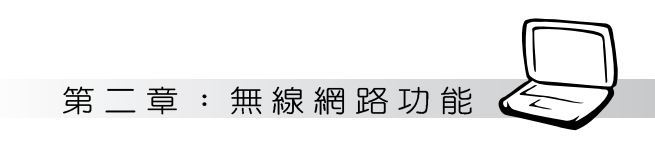

步」。(如欲啓動加密功能或欲連線之網 路裝置設有加密功能,選擇「啓用WEB資 料加密設定」)。

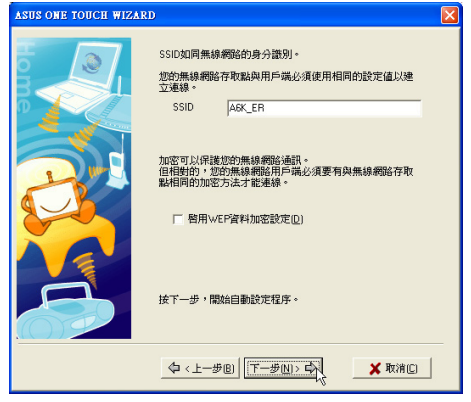

注意 ! 無線網路裝置要彼此建立連線, S S I D 需相 同。

2. 設定S S I D ( 網路名稱) , 後點選「下一 | 4. 確認網際網路已連線後, 點選「確定」。

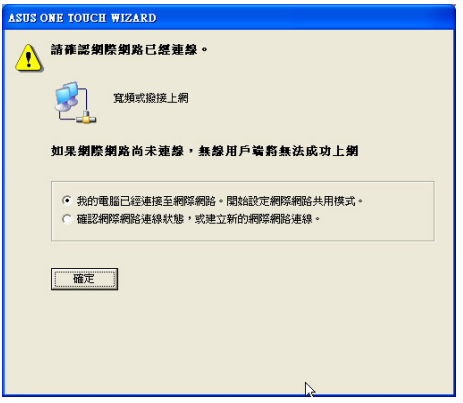

- 
- 3. 5.

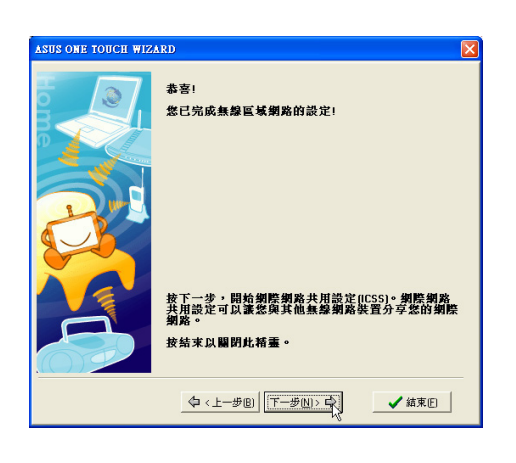

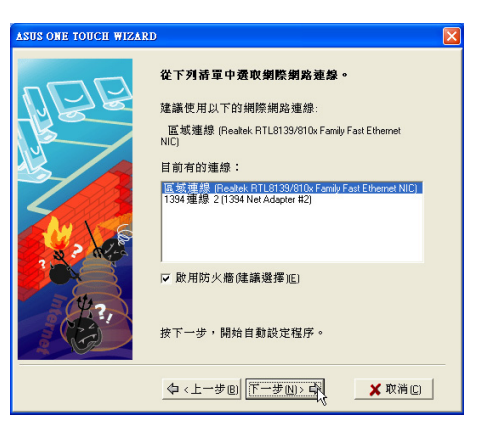

#### 2-6 ■ ASUS WLAN程式

6. 點選「確定」。

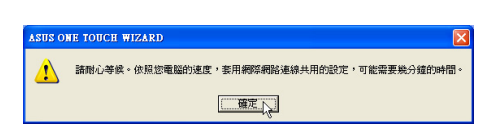

7. 出現如下訊息告訴您已成功架設無線網路 存取點。

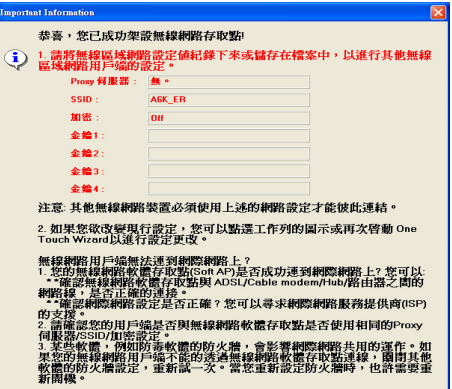

#### 連結既有的無線區域網路

若您欲連結既有的無線區域網路,譬如 公司或公共空間的無線基地台,請參考以下 步驟建立連線:

1. 選擇「連結既有的無線區域網路「無線區域 網路用戶端1」,點選下一步

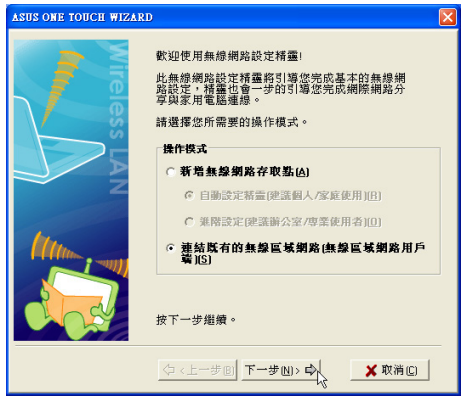

2. 選擇「連線至已架設的無線網路」,並在 「可用的網路」選擇您欲連結的存取點, 點選下一步。

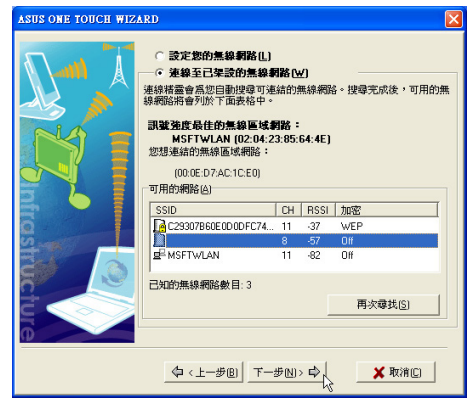

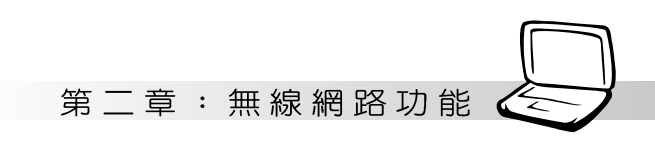

3. 輸入欲連線的存取點(基地台 : AP) 之SSID | 5. 顯示連線相關訊息, 點選「下一步」。 (網路名稱)。

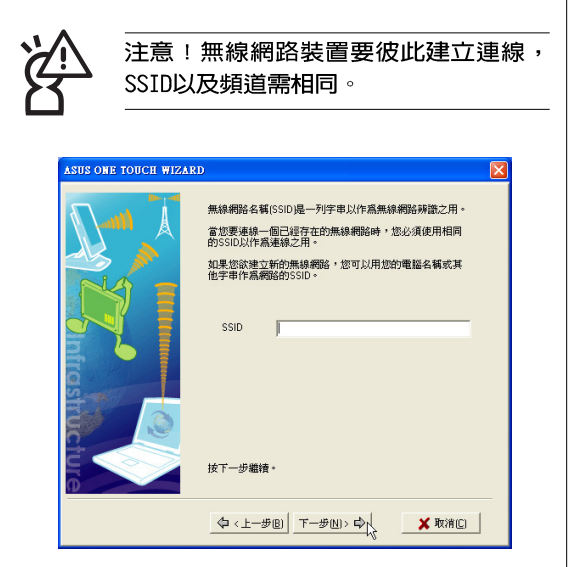

4. 出現無線區域網路已連結成功的訊息,點 選「下一步」。

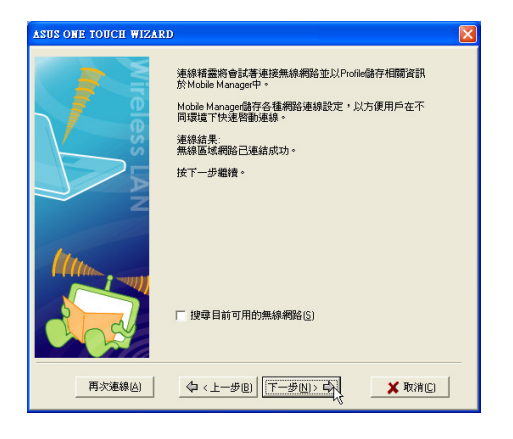

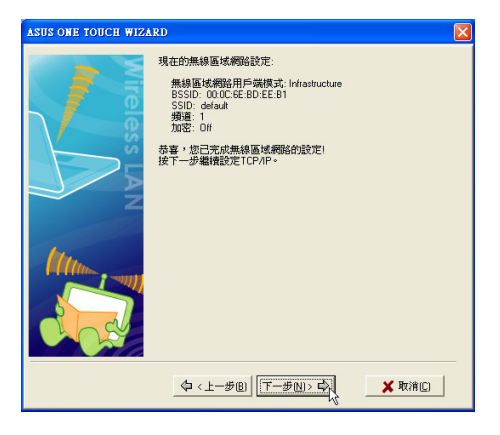

6. 設定IP,點選「結束」即完成連線設定。

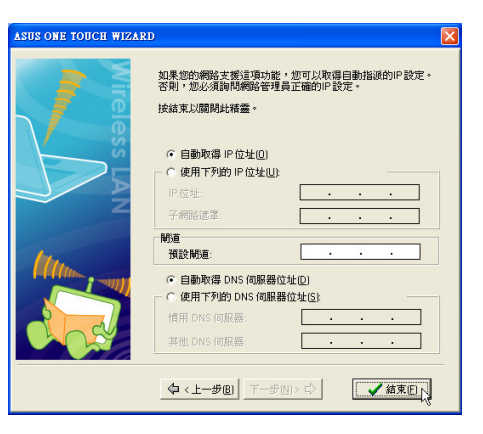

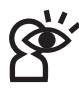

重要!欲建立連線,本產品的加密設定必 須跟欲連線的網路裝置相同。

#### 使用無線設定連線到存取點

華碩無線網路預設値為連線至基礎網路 (Infra-structure), 在基礎網路連線狀況下, 本 產品可以連線至存取點(無線網路基地 台),透過存取點再連線至其他無線或是有 線網路。

請參考以下步驟連線至存取點:

1. 雙擊Windows 工作列的控制中心圖示以啓 動無線網路設定 (Wireless Settings) 。

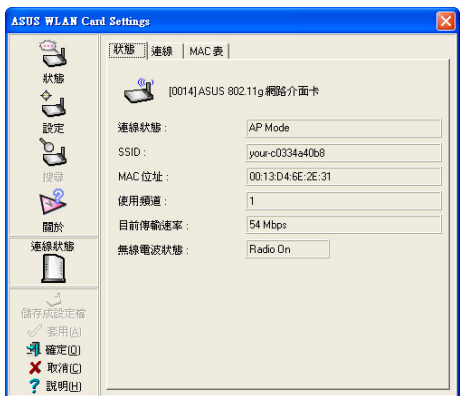

2. 點選左邊選單的「搜尋」圖示以搜尋可用 的存取點(基地台,AP)或是無線網路裝 置。然後選擇一個您欲連線的無線網路。

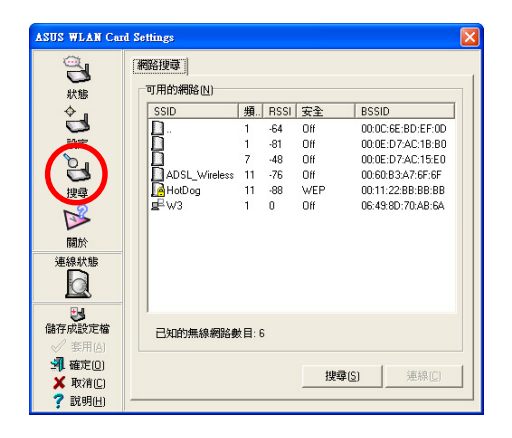

3. 若搜尋結果沒有您欲連線的存取點(基地 台, A P ), 來設定您需要的無線網路架 構。點選「設定」圖示,然後點選「基本 設定」索引標籤設定您的無線網路。在網 路形熊點選「Infrastructure」, 並輸入網 路名稱(SSID)、頻道 (Channel) 等資 訊,然後點選「套用」按鈕。

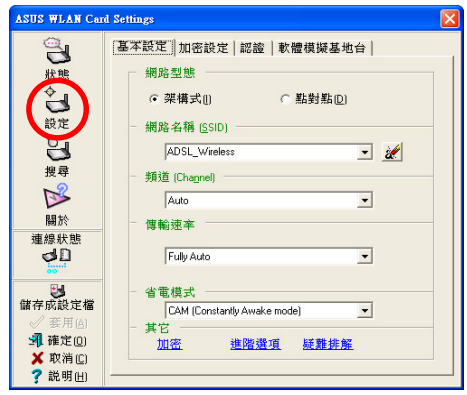

- 第二章: 無線網路功能
- 4. 若所連接的存取點具備加密設定,請點選 「加密設定」索引標籤以設定加密功能。 請向欲連線之存取點的網路管理員取得網 路金鑰,以輸入金鑰1~ 金鑰4 或白動產生 的Passphrase欄位資訊,然後點選套用按 金丹。

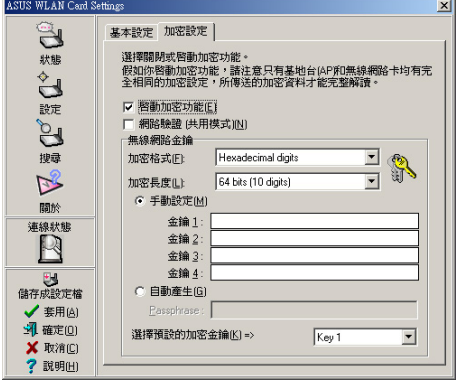

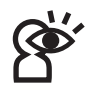

重要!欲建立連線,本產品的加密設定必 須跟存取點相同。

5. 欲確認網路卡是否已經連接到存取點,請 點選選單上的「狀態」圖示,在「狀態」 索引標籤,檢查「連線」欄位的資訊。

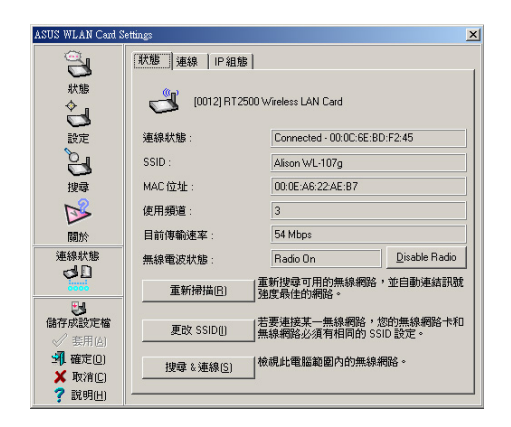

6. 點選「連線」索引標籤以顯示所連線的網 路(基地台)之信號強度及連線品質。

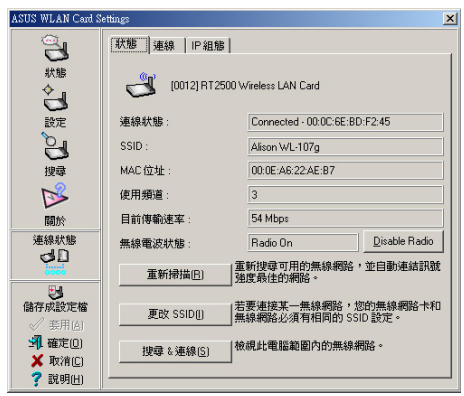

#### *連線到其他無線網路裝置*

華碩無線網路卡欲連線至其他無線網路 装置(具備無線網路卡的設備),須將其設 定為點對點模式(Ad-hoc 網路)。

請參考以下步驟連線至其他無線網路裝 置:

1. 雙擊Windows 工作列的控制中心圖示以啓 動無線網路設定 (Wireless Settings) 。

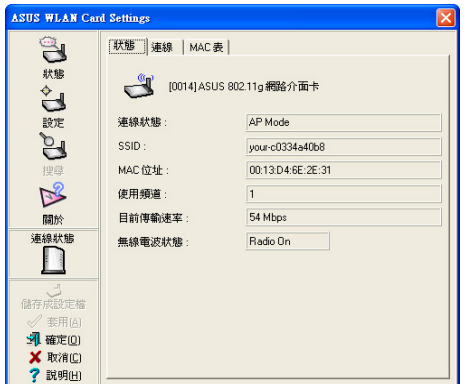

2. 點選左邊選單的「搜尋」圖示以搜尋可用 的無線網路裝置。然後選擇一個您欲連線 的其他無線網路裝置,具備無線網路卡之 無線網路圖示為一。

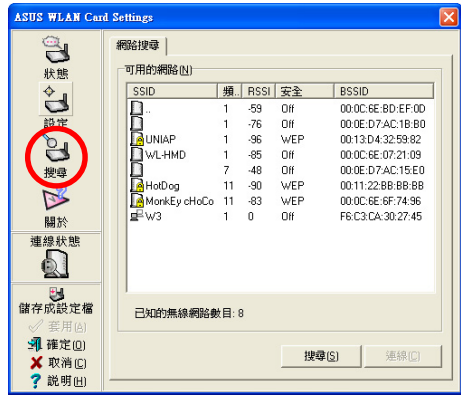

3. 點選「設定」圖示,然後點選「基本設 定」索引標籤設定您的無線網路。在網路 形式「網路形熊」點選「點對點」,並輸 入網路名稱 (SSID) 、頻道 (Channel) 等資訊,然後點選「套用」按鈕。

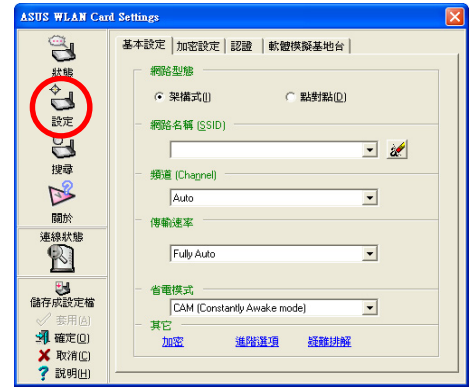

4. 若所連接的存取點具備加密設定,請點選 「加密設定」索引標籤以設定加密功能。 請向欲連線之存取點的網路管理員取得網 路金鑰,以輸入金鑰1~ 金鑰4 欄位資訊, 然後點選套用按鈕。

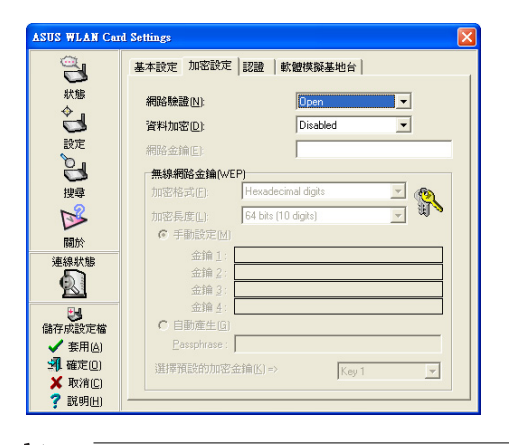

重要!欲建立連線,本產品的加密設定必 須跟欲連線的網路裝置相同

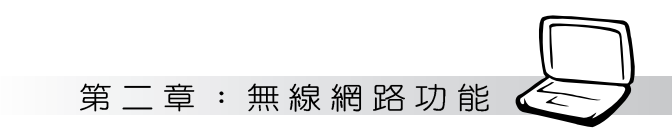

5. 欲確認網路卡是否已經連接到存取點,請 點選選單上的「狀態」圖示,在「狀態」 索引標籤,檢查「連線狀態」欄位的資 訊。

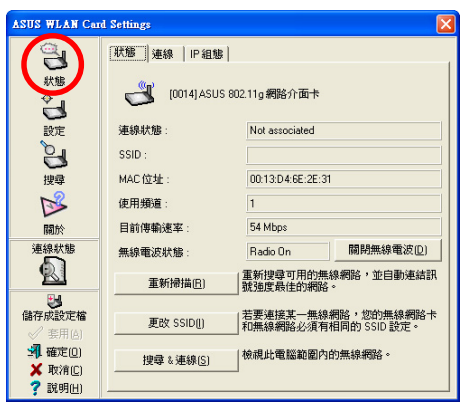

6. 點選「連線」索引標籤以顯示所連線的網 路(基地台)之信號強度及連線品質。

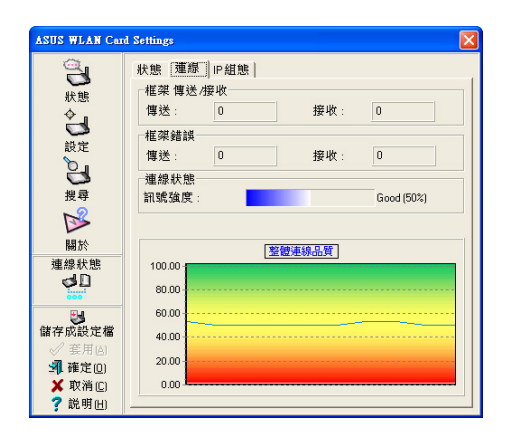

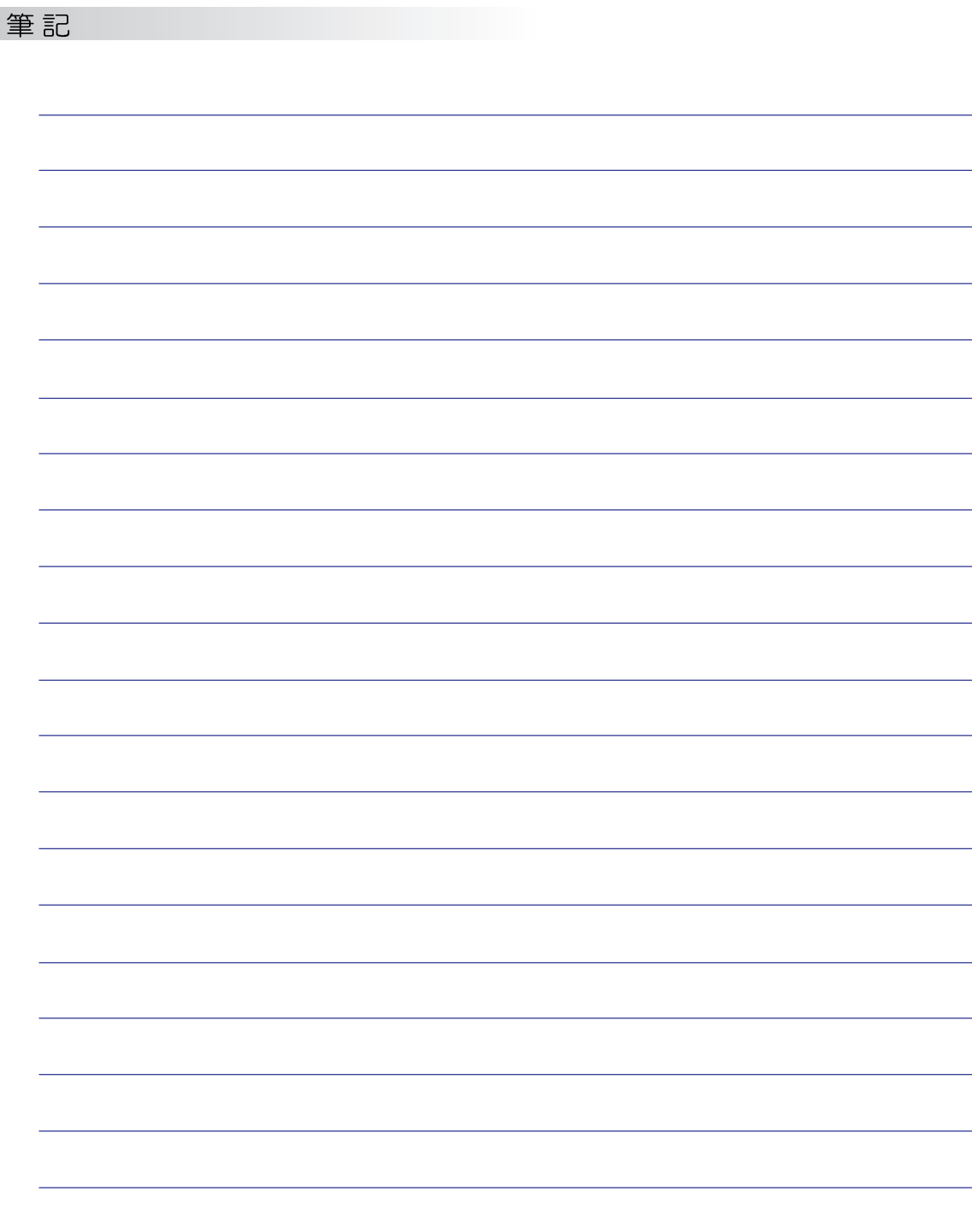

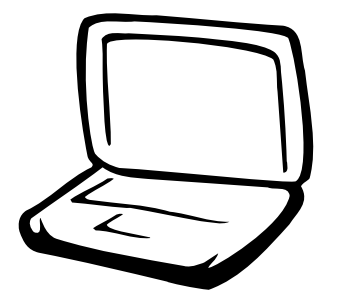

3-1 基本輸出入系統介紹 3-2 如何進入BIOS設定程式 3-3 主畫面功能介紹 3-4 操作功能鍵說明 3-5 Main 3-6 Advanced進階選單 3-7 Display 3-8 Security保全選單 3-9 Power能源管理選單 3-10 Boot 3-11 Exit

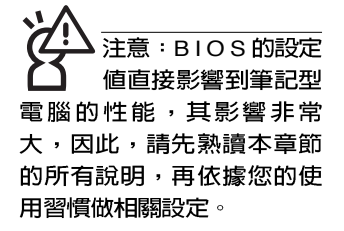

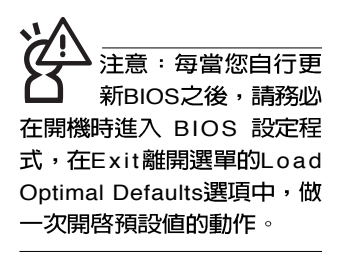

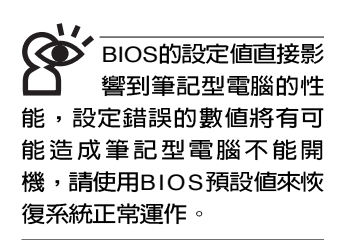

# 3-1 基本輸出入系統介紹

BIOS (Basic Input / Output System ; 基本輸出入系統)是 每一部電腦用來記憶周邊硬體相關設定,讓電腦正確管理系統 運作的程式。BIOS提供一種選單式介面供使用者自行修改設 定,經由BIOS設定,您可以改變系統設定値以及調整筆記型電 腦内部元件、變更系統效能、設定電源管理模式等等。

BIOS 程式儲存在快閃記憶體内,並且可以透過特殊的 BIOS更新工具程式修改,以升級至最新版本。BIOS更新工具 程式在隨機附上的驅動程式及公用程式光碟裡可以找到。

當您打開電源時,系統會叫出儲存在快閃記憶體内的BIOS 設定値,進行開機測試。

經中BIOS設定選單,您可以對本台電腦做以下設定:

※日期、時間等設定

※ 硬碟參數及周邊元件設定

※ 系統開機程序

※ 密碼設定

※ 能源管理特性

BIOS系統内包含一組基本的内定値,基本上您不需要再做 仟何修改。

# 3-2 如何進入BIOS設定程式

BIOS設定是選單式工具軟體架構,透過簡單易用的選單設 計,進入一層一層的選項設定畫面,BIOS設定程式並提供一組 熱鍵讓您回到上一層畫面或是回到主選單。

當您打開電源,系統即進入開機自動測試(POST)程序 ,您若有需要谁入BIOS設定程式,請一開機時即按下 <F2> 鍵。若您不須更改BIOS ,開機白動測試系統即讀取BIOS中原 設定値白動完成測試,當BIOS設定與目前輸出入設備不符,螢 幕上會顯示警告文字,並請您按下 <F2> 鍵進入BIOS設定程 式。

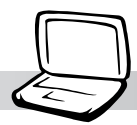

# 3-3 主畫面功能介紹

進入BIOS設定的第一個畫面如下圖。第二排文字為下拉式 選單,使用方向鍵移動選項,可切換至另一個選單畫面。

各選單功能說明如下:

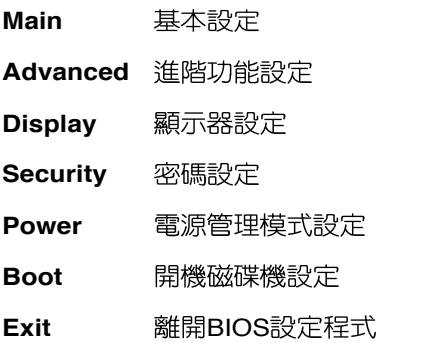

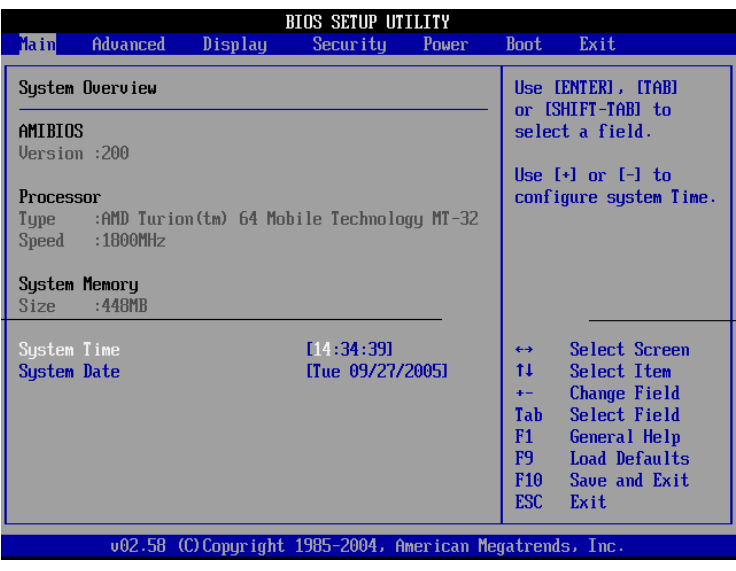

一般求助畫面

除了選項旁邊的功能說明之外, 按下 <F1> 鍵可叫出一般 求助畫面,該内容簡介操作功能鍵的功能。

#### 3-4■操作功能鍵說明

# 3-4 操作功能鍵說明

在BIOS設定畫面下方有兩排功能設定鍵,用以瀏覽選單選 擇設定値,其功用如下:

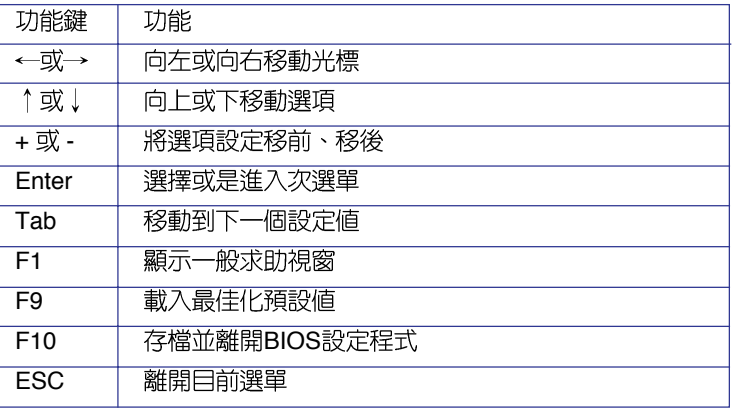

#### 次選單

選項左邊若有一個三角型符號代表它有次選單,次選單包 含該選項的進一步參數設定,將光標移到該處按 <Enter> 鍵即 可進入次選單,要離開次選單回到上一個選單按<ESC>鍵,次 選單的操作方式與主選單相同。

在選單的右側有關於光標所到處的選項功能說明,請試著 操作各功能鍵更改設定以熟悉整個BIOS設定程式,若不小心更 改了某項設定也沒關係,您可以在離開BIOS設定程式時選擇不 存檔離開,剛剛做的所有設定都不會儲存在BIOS裡,下次開機 仍會使用先前的設定, 或是您也可以叫出BIOS 内定値 (按下 <F9>鍵), 即可恢復到電腦出廠時的設定。

# 3-5 Main

#### BIOS設定程式的主選單内容如下,請參考下圖。

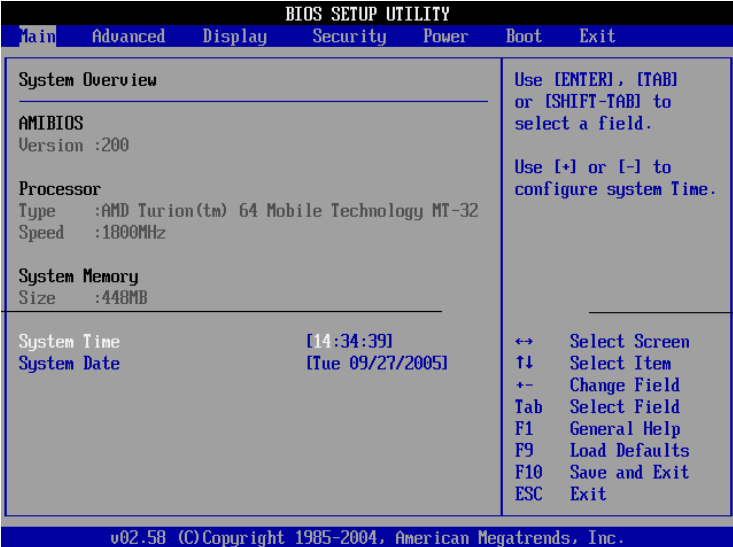

# AMIBIOS

說明BIOS的版本、日期。

#### Processor

說明CPU中央處理器的型號、速度。

#### System Memory

顯示記憶體容量,不能修改。

### System Time

設定您的系統時間(通常是目前的時間),順序是時、 分、秒。使用〔Tab〕鍵切換時、分、秒的設定,再直接輸入 數字更改設定。

### System Date

設定您的系統日期 (通常是目前的日期) ,順序是月、 日、年。使用〔Tab〕鍵切換月、日、年的設定,再直接輸入 數字更改設定。

在BIOS與DOS模式 下系統將自動保留 8 MB的記憶體空間,因此, 若您的記憶體大小是 256MB, 在主選單畫面上將 只會出現248MB記憶體。

#### 3-6 ■ Advanced進 階 選 單

# 3-6 Advanced

主畫面的第二個項目是進階選單(Advanced),参考下 圖。

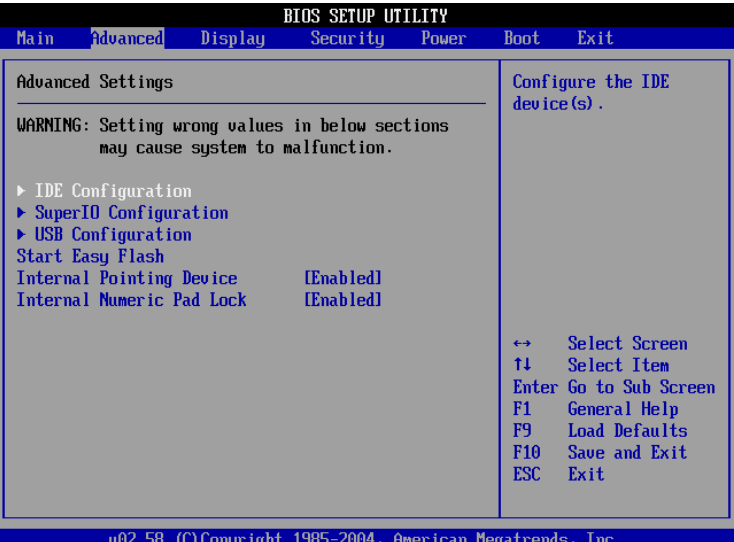

BIOS的設定値直接影 響到筆記型電腦的性 能,設定錯誤的數值將有可 能造成筆記型電腦不能開 機,請使用BIOS内定値來恢 復系統正常運作。

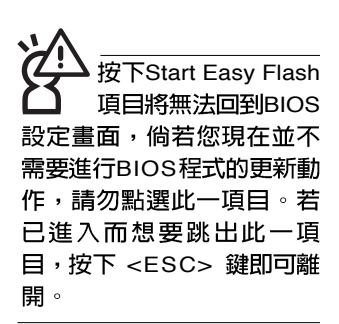

第一段警示文字,告訴您以下若設定錯誤的數値將有可能 造成筆記型電腦故障,請小心操作。

在接下來的選項左邊有三角型符號代表次選單,將光標移 到該處按 <Enter> 鍵即可進入次選單。

在USB Configuration次選單之下尚有以下選項:

### Start Easy Flash

這個項目直接連結到「Easy Flash」程式,讓您輕鬆執行 BIOS程式的更新動作。倘若您並沒有要更新BIOS程式,請勿 按下此一選項,將無法回到目前的設定畫面,且將喪失之前所 有未儲存的設定値。

請將欲更新的BIOS程式儲存在磁片上,或是硬碟中,程式 畫面將引導您開始更新BIOS。更新完畢,將重新開機,不會回 到原先的BIOS設定畫面。

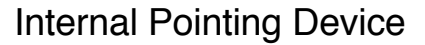

這個項目讓您選擇開啓或關閉内建的指標裝置,譬如觸控 板。内定値是[Enabled],這個項目有兩個選擇: [Enabled] [Disabled]

### Internal Numeric Pad lock

這個項目讓您選擇開啓或關閉内建的數字鍵盤鎖。内定値 是[Enabled],這個項目有兩個選擇: [Enabled] [Disabled]

### 3-6 **Advanced進階選單**

# IDE Configuration次選單

按<Enter>鍵出現如下次選單。

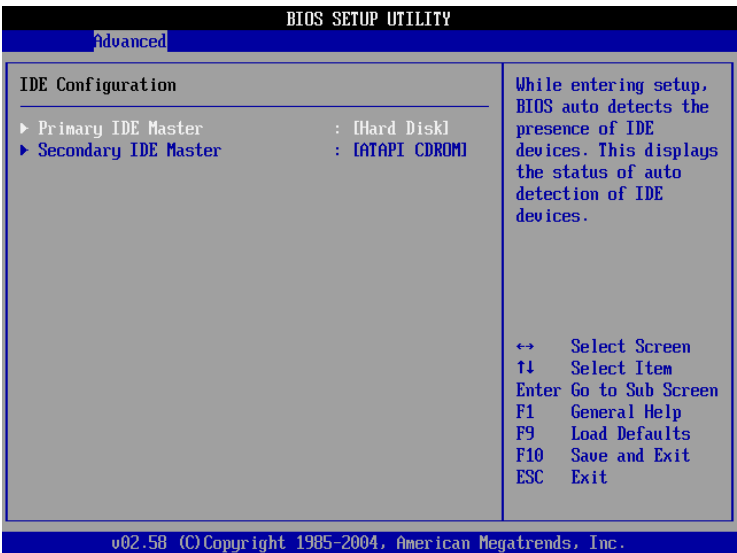

在接下來的兩個選項左邊有三角型符號代表次選單,將光 標移到該處按 <Enter> 鍵即可進入次選單。

# **Primary IDE Master次選單**

這個部份用來調整安裝在電腦裡的第一台IDE磁碟機設定, 在選項的左方有一個三角形的記號表示它有次選單,直接按 <Enter>鍵即可進入次選單做進一步的設定,出現如下圖選單。

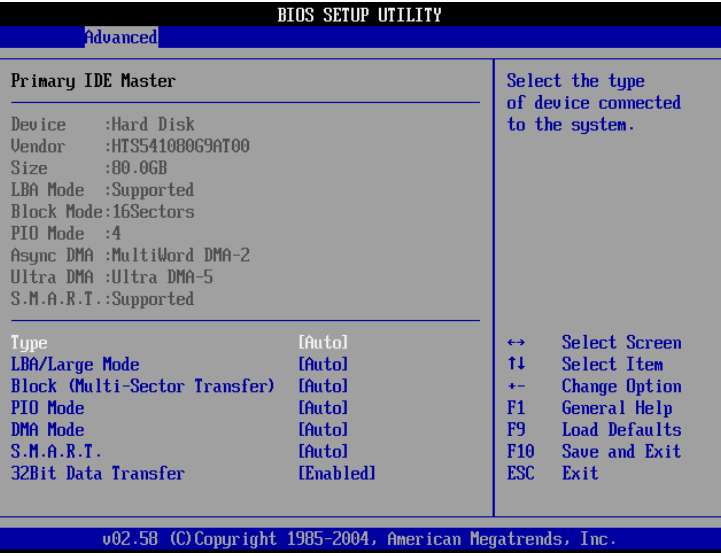

首先是一連串的磁碟機資訊,接下來是可以設定的選項。

#### Type

這個部份是設定安裝在電腦内的第一台磁碟機的實際組 熊,通常是硬碟機,包含Not Installed、Auto、CDROM、 A R M D 等選擇,按下↑或↓切換選擇不同項目。若選擇 〔Auto〕項目,系統會自動偵測出内建的標準IDE硬碟機,並將 其參數值顯示在接下來的幾個項目裡,系統内定值為 〔Auto〕。若移開或不安裝磁碟機則請選擇〔Not Installed〕。

#### LBA/Large Mode

這個部份是設定 IDE 硬碟的使用模式, 開啓或關閉「LBA (邏輯區塊定址,Logical Block Access)」模式及Large模式。 必須注意的是當您使用的硬碟容量超過 504MB 時,則必須使用 LBA 定址模式。設定値有: [Disabled] [Auto]

注意:您可以選擇 [Auto] 項目, 系統 會自動偵測該硬碟機參數。 自行設定IDE硬碟機參數,請 先確認您已擁有該硬碟機的 詳細參數設定值,錯誤的設 定值將會導致系統認不得該 硬碟機,導致無法利用硬碟 機開機。

#### Block(Multi-Sector Transfer)

容量大小不同的硬碟機的每一個區塊所能使用的磁扇會根 據容量而改變,本項目會自動設定硬碟機每個區塊所能使用的 最高磁扇數目。内定値是[Auto],設定値有: [Disabled] [Auto]

#### PIO Mode

開啓PIO模式功能時,它可以加速系統與IDE控制器之間的 傳輸速度。内定値是[Auto],設定値有:[Auto] [0] [1] [2] [3] [4]

#### DMA Mode

選擇直接記憶體存取模式,内定値是[Auto],設定値有: [Auto] [SWDMA0] [SWDMA1] [SWDMA2] [MWDMA0] [MWDMA1] [MWDMA2] [UDMA0] [UDMA1] [UDMA2] [UDMA3] [UDMA4]

#### S.M.A.R.T.

您可以設定是否啓用「自我監控、分析與回報技術 (S.M. A.R.T. Self-Monitoring, Analysis and Reporting Technology)」,這個技術可以用來監控硬碟機内部各項數 値,譬如溫度、轉速、或是剩餘空間等等。這個功能預設値為 [Auto],因為在這個功能中所使用的多項資源會降低系統的性 能。設定値有: [Auto] [Disabled] [Enabled]

#### 32Bit Data Transfer

設定値有: [Disabled] [Enabled]

# **Secondary IDE Slave次選單**

這個部份是用來調整安裝在電腦裡的第二台IDE的設定,通 常是光碟機或是第二台硬碟機。在選項的左方有一個三角形的 記號表示它有次選單,直接按 <Enter> 鍵即可進入次選單做進 一步的設定。這個部份的設定與Primary IDE Master次選單相 同,請參考Primary IDE Master的說明。

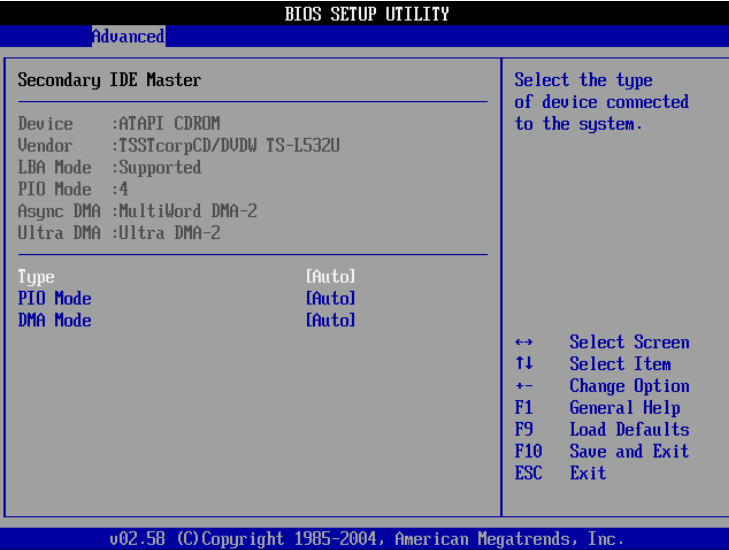

# SuperIO Configuration次選單

這個部份是用來調整輸出入設備晶片組的設定

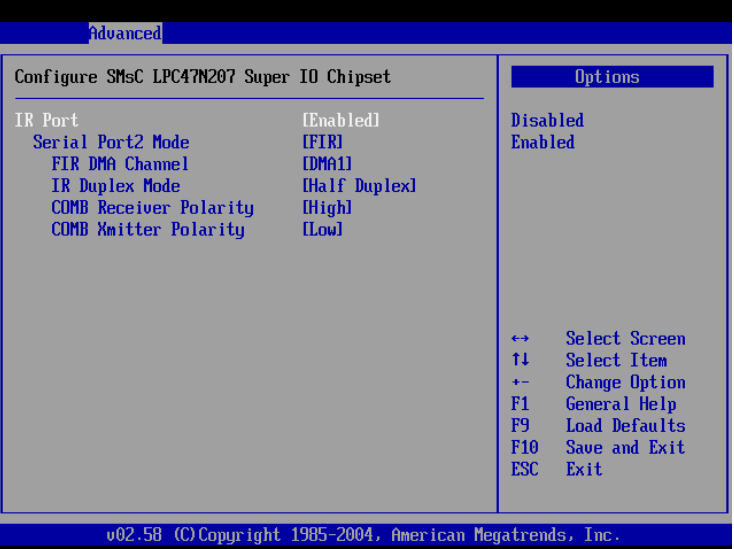

#### IR Port

IR是Infrared (紅外線) 的縮寫,這個項目讓您選擇開啓或 關閉紅外線資料傳輸功能。内定値是[Enabled],這個項目有兩 個選擇: [Enabled] [Disabled]。

#### Serial Port2 Mode

這個項目讓您設定Serial Port2模式。内定値是[FIR]。

#### FIR DMA Channel

這個項目讓您設定Serial Port2的直接記憶體存取通道 (DMA Channel) 。内定值是[DMA1]。

#### IR Duplex Mode

這個項目讓您設定Serial Port2的紅外線雙工模式 (IR Duplex Mode)。内定值是[Half Duplex],這個項目有兩個選擇: [Full Duplex] [Half Duplex]

#### COMB Receiver Polarity

這個項目讓您設定Serial Port2接收器的極性 (Receiver Polarity)。内定值是[High],這個項目有兩個選擇: [High] [Low]

#### COMB Xmitter Polarity

這個項目讓您設定Serial Port2發送器的極性 (Xmitter Polarity) 。内定値是[Low],這個項目有兩個選擇: [High] [Low]

3-6 **Advanced進階選單** 

# **USB Configuration次選單**

這個部份是用來調整USB的相關設定設定。

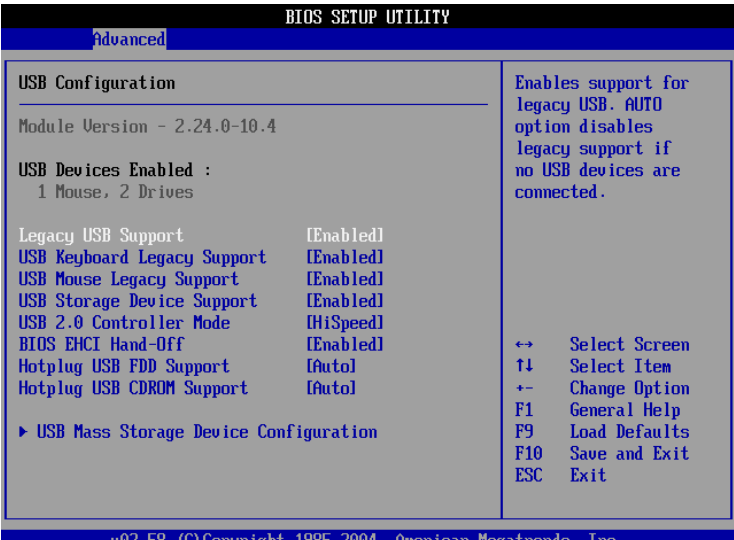

# USB Mass Storage Device Configuration次選單

這個部份僅在系統偵測到外接的USB儲存裝置才會出現。

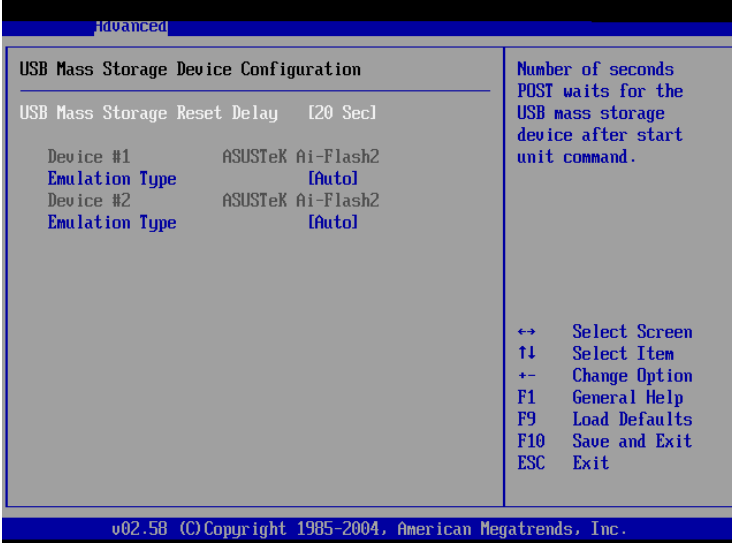

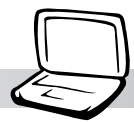

# 3-7 Display

主畫面的第三個選單是Display選單,提供顯示器功能設 定。請參考下圖:

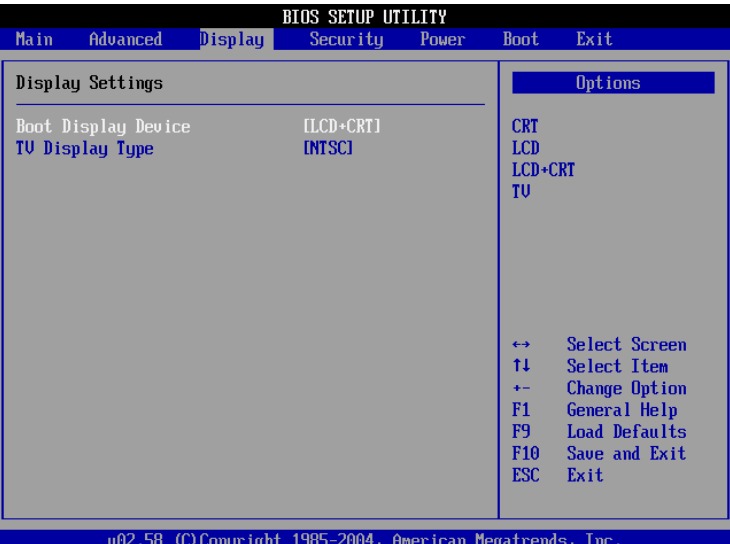

### Boot Display Device

這個部份是用來設定顯示器的形式。內定値是[LCD + CRT] ,設定値有: [CRT] [LCD] [LCD + CRT] [TV] [CRT + TV]。

# TV Display Type

這個部份是用來設定啓動之監視器形式。内定値是 [NTSC],設定値有: [NTSC] [PAL]。

#### 3-8 ■ Security保 全 選 單

# 3-8 Security

接下來的選單是Security選單,提供保護電腦資料的方式, 藉由設定使用者密碼,以避免未經允許的使用者侵入並盜取電 腦相關資訊或是更改BIOS設定。請參考下圖:

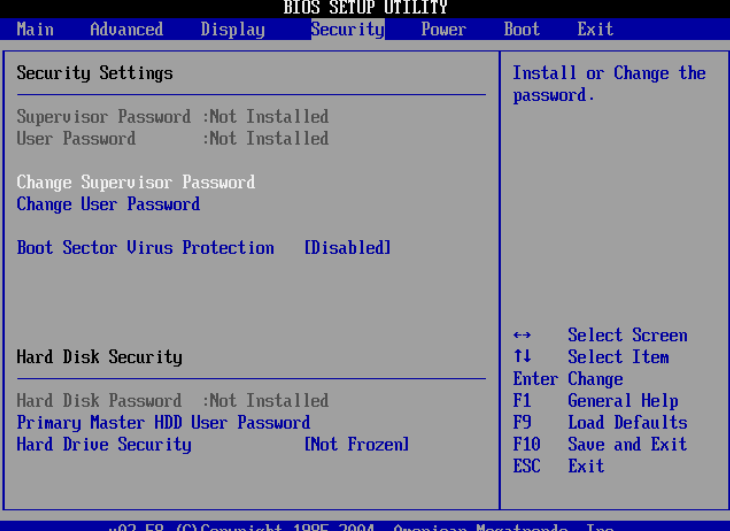

#### 圖1

Enter Password

周2

Confirm Password

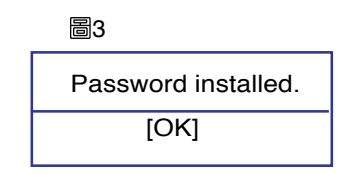

Change Supervisor Password

本項目為設定管理者密碼,控制進入BIOS設定程式的密 碼。將光標移到此處按 <Enter> 鍵即出現表圖1對話窗,要求您 輸入密碼,輸入完成之後即出現圖2,請您再輸入一次密碼以確 認密碼輸入正確,最後出現圖3,按<Enter>鍵即完成設定。

欲取消已設定的密碼,只要進入Change Supervisor Password選項,出現圖1對話窗,不輸入密碼直接按<Enter>鍵,即 出現圖4對話窗,即取消密碼的保護。

### User Access Level

設定完Change Supervisor Password選項,才會接著出現 User Access Level選項,可以設定一般使用者進入BIOS設定程 式的權限範圍,預設值是[Full Access]。設定值有: [No Access] [View Only] [Limited] [Full Access]

青務必牢記您所設定 的密碼,將之記錄在 使用手冊上妥善保管。倘若 您忘記密碼,機台必須送回 原廠處理,您將需要負擔此 一處理費用。

周4

Password uninstalled.  $[OK]$ 

### Change User Password

本項目為設定使用者密碼,控制系統開機及進入BIOS設定 程式的密碼,輸入使用者密碼進入BIOS設定程式的權限範圍受 限於上User Access Level的設定値。

將光標移到此處按 <Enter> 鍵即出現圖1,要求您輸入密 碼,輸入完成之後即出現圖2 (confirm Password),這您再輸 入一次密碼以確認密碼輸入正確。出現圖3,即完成設定。

### Password Check

設定完Change Supervisor Password選項,才會接著出現 Password Check選項,可以設定進入BIOS設定程式的時機,選 擇在進入BIOS設定時詢問密碼,或是在開機時也需要輸入密 碼。設定値有: [Setup] [Always]

# Hard Disk Security

### Primary Master HDD User Password

設定硬碟機密碼,如此一來,當你的硬碟機被別人拿去使 用,他若沒有這個密碼就無法使用這顆硬碟。

將光標移到此處按<Enter>鍵即出現 [Enter New Password] 對話窗,要求您輸入密碼,輸入完成之後即出現[Confirm New Password 1對話窗,請您再輸入一次密碼以確認密碼輸入正 確。

### Hard Drive Security

可以設定在離開BIOS設定程式後仍能修改硬碟機的密碼, 預設値是[Not Frozen]。設定値有: [Not Frozen] [Frozen]

# 3-9 Power能源管理選單

主畫面的第五項是筆記型電腦相關能源管理的進階設定, 請參考下圖。

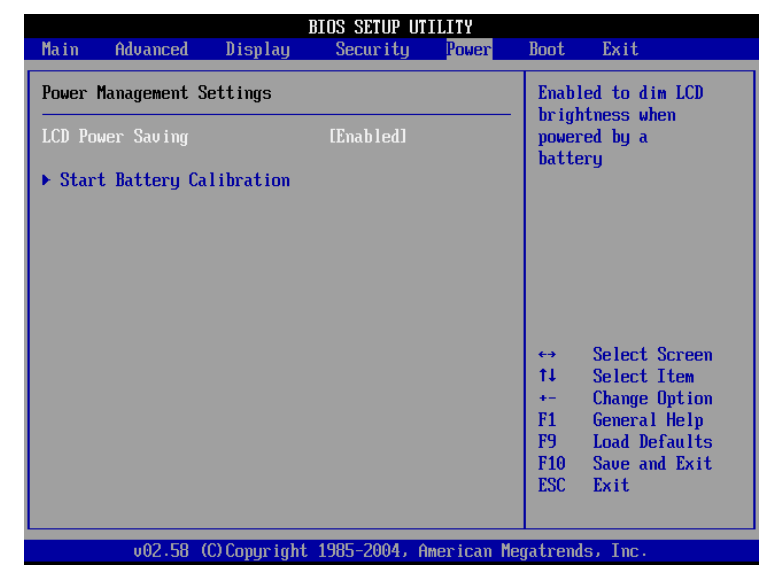

## LCD Power Saving

這個部份是用來設定是否開啓液晶螢幕的省電模式,本選 項的設定僅在DOS下有作用,若您的作業系統為Windows XP, 請忽略此一選項。内定値是[Enabled],設定値有: [Disabled] [Enabled] of

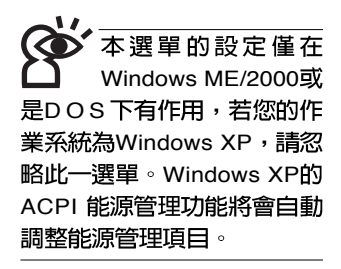

Start Battery Calibration頂日將無 法回到BIOS設定書面,倘若 您現在並不需要進行雷池充 放電的動作,請勿點選此一 項目。若已進入而想要跳出 此一項目,請按下開關鍵五 秒鐘即可關機。

難充飽時,才需要 行此一動作。整個過程將會 耗費大約數個小時,每隔-個小時需要察看一下電腦的 狀態,請事先準備好本筆記 型電腦專用的變壓器,建議 您可以在睡前進行此一動 作。

### Start Battery Calibration

按下此一項目之前,請先將變壓器接上,筆記型電腦將開 始進行充電→放電→再充電的動作。第一次充電完成,螢幕顯 示將請您移開變壓器,再繼續進行放電的動作,直到因電力過 低就會自動關機。關機後,請再將變壓器接上,在不開機的狀 熊下對電池充電,此時充電指示燈亮,等到充電指示燈熄滅即 代表充電完成,這樣就算完成了整個動作

### 操作步驟說明

步驟一:按下「Start Battery Calibration」選項。

步驟二:跳出BIOS設定畫面,螢幕上將出現如下說明文字:

#### **Batteru Calibration Utilitu** Please plug-in an AC adapter to supply power. It will recalibrate the gauge of battery now.

步驟三:請依據畫面指示連接變壓器,電腦即白動開始充電。

步驟四:出現如下說明文字,請依據畫面指示將變壓器移開, 並耐心等候直到雷源耗盡,雷腦即白動關機。(由於 電源耗盡將花費幾個小時,建議您可以在睡前進行此 一動作)

#### **Battery Calibration Utility**

Please plug-in an AC adapter to supply power. It will recalibrate the gauge of battery now. Initialize battery and adjust LCD brightness. It is charging the battery, please wait Please remove AC adapter.

PLEASE LEAVE THE BATTERY RUNNING OUT OF POWER.

 $\sim 100$ 

步驟五:電腦關機之後,請再度接上變壓器,此時充電指示燈 亮起,直到電池充電指示燈熄滅,即表示充電完成。

以上五個步驟即完成一整個電池更新的動作。

#### 3-10 ■ Boot啓 動選單

# 3-10 Boot

在主畫面的第六個項目是Boot,這個部份提供使用者自行 選擇開機磁碟機,以及搜尋開機磁碟機順序,請參考下圖。

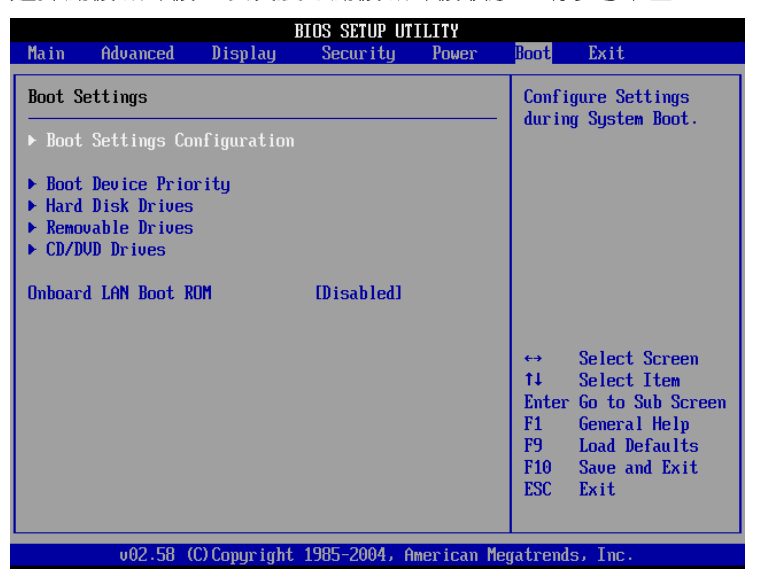

按<Enter>鍵即可進入Boot Settings Configuration次選單:

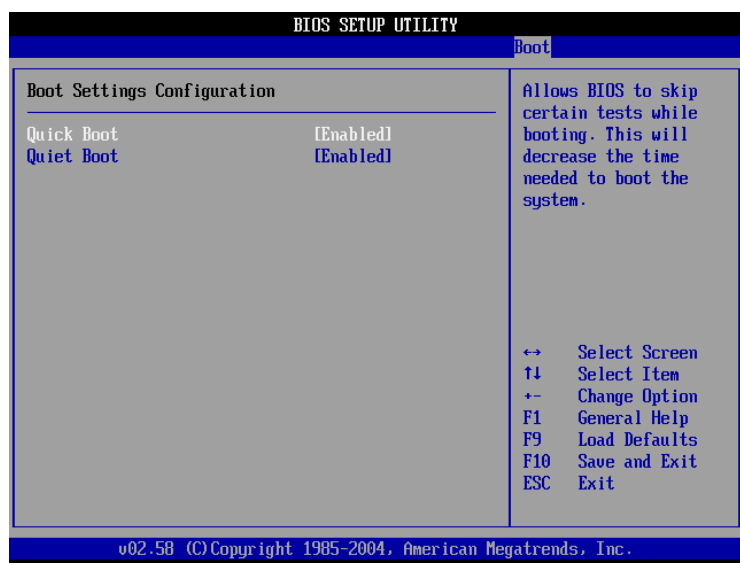

右圖總共有五個次選 單,如果您開機時未 連接上外接式USB軟碟機, 將不會有Removable Device 次選單的出現。

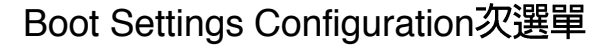

#### Quick Boot

這個部份是用來設定是否開啓快速啓動功能,開啓此一功 能,BIOS將略過某些開機測試,將加快開機的時間。內定値是 [Enabled], 設定値有: [Disabled] [Enabled]。

#### Quiet Boot

這個部份是用來設定是否開啓隱藏開機測試POST訊息畫 面的功能,開啓此一功能,BIOS將以LOGO商標取代開機測試 POST訊息。内定値是[Enabled],設定値有: [Disabled] [Enabled] of

#### **Boot Device Priority次選單**

這個部份是用來設定開機磁碟機的啓動順序,可使用<+> 或 <->將選項設定移前、移後。

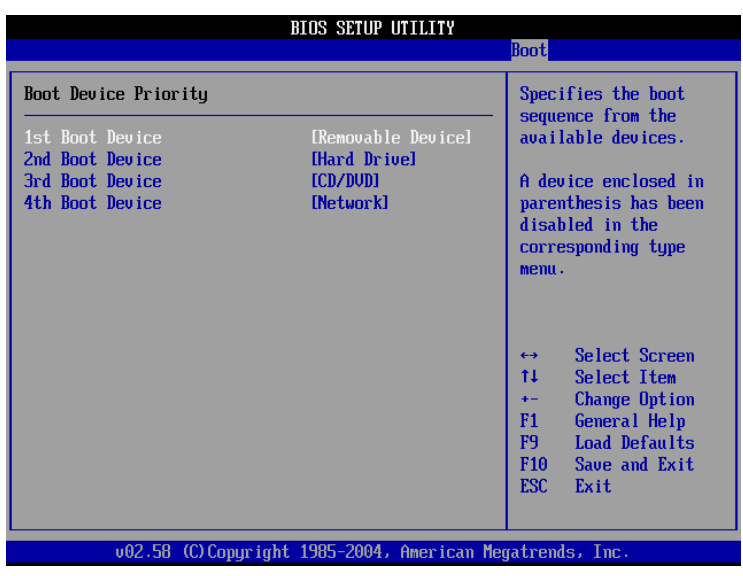

# **Hard Disk Drives次選單**

這個部份是用來設定是否將硬碟機設定為開機磁碟機。内 定值為開啓,設定值有: [硬碟機型號] [Disabled]。

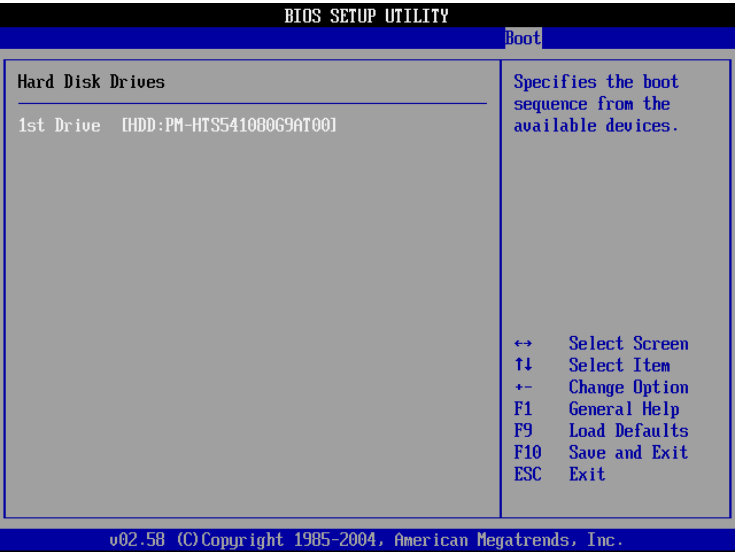

回到Boot選單下, Removable Drives及CD/DVD Drives的 設定方式同Hard Disk Drives。接下來還有一個設定項目。

### Onboard LAN Boot ROM

當您欲使用内建網路開機功能時,請將本項目設定為開啓 [Enabled], 即可使用内建網路開機功能。設定値有: [Disabled] [Enabled]

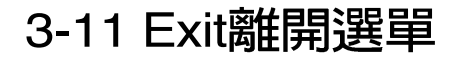

當您做完所有的BIOS設定之後欲離開選單時,請進入這個 選單選擇離開BIOS設定的模式,請參考下圖。

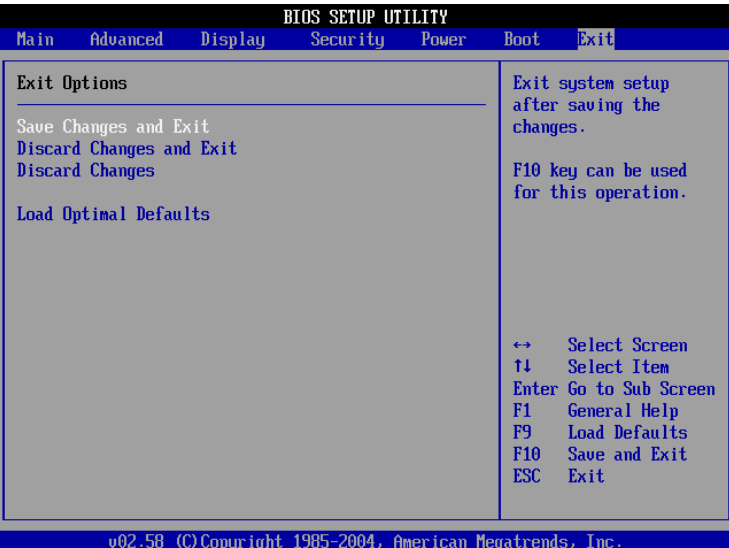

# Save Changes and Exit

當您做完BIOS設定,請選擇這個項目以確認所有設定値存 入CMOS記憶體内。按<Enter>鍵,即出現圖5對話窗:

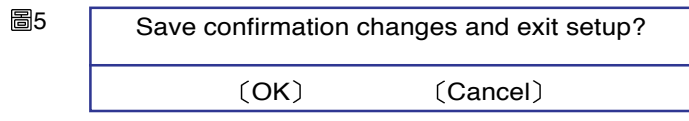

選〔OK〕,將設定値存入CMOS記憶體並離開BIOS設定 程式:選〔Cancel〕,繼續BIOS程式設定。

# Discard Changes and Exit

若您想放棄所有設定,並離開BIOS設定程式,請將光標移 到此處,按<Enter>鍵,即出現圖6對話窗:

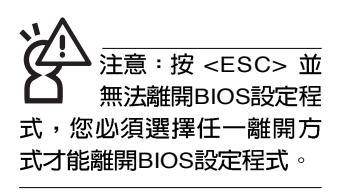

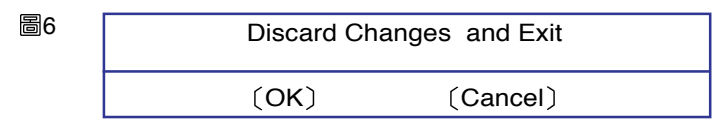

選〔OK,概不會改變任何設定值並離開BIOS設定程式; 選〔Cancel〕,繼續BIOS程式設定。

#### Discard Changes

欲放棄所有設定,將設定値改為上一次BIOS設定値,請將 光標移到此處, 按 <Enter> 鍵, 即出現圖7對話窗:

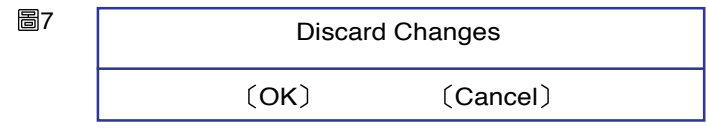

選〔OK〕,將上一次BIOS設定值存入CMOS記憶體,並 繼續BIOS程式設定;選〔Cancel〕,繼續BIOS程式設定。

#### Load Optimal Defaults

若您想放棄所有設定,將所有設定値改為最佳化預設値, 請將光標移到此處,按<Enter>鍵,即出現圖8對話窗:

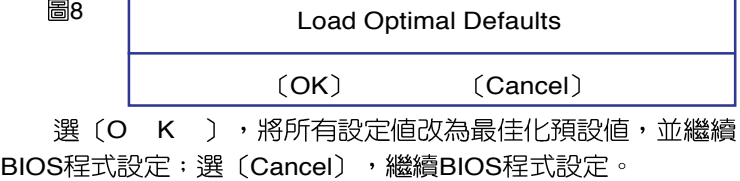

### Load Failsafe Defaults

若您想將所有設定値改為較安全具穩定性的預設値,請將 光標移到此處,按 <Enter> 鍵,即出現圖9對話窗:

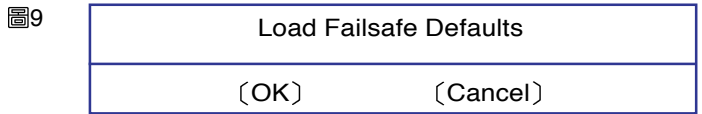

選〔O K ),將所有設定値改為安全的預設値,並繼續 BIOS程式設定;選〔Cancel〕,繼續BIOS程式設定。

新BIOS之後,請務必 在開機時進入BIOS設定程 式, 在Exit離開選單的Load Optimal Defaults選項中,做 一次開啓内定値的動作。